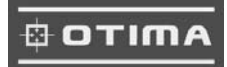

Thank you for purchasing our product. Please read this User's Manual before using the product. Change without Notice

16 Channel Digital Video Recorder

## **User's Manual**

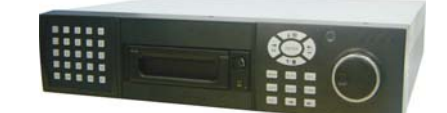

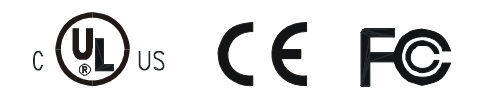

#### **Safety Precautions**

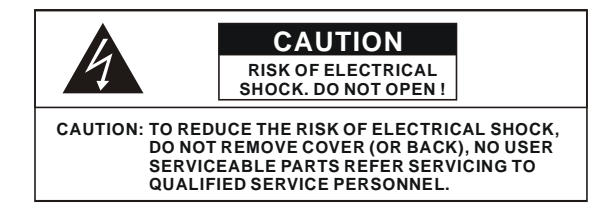

This label may appear on the bottom of the unit due to space limitations.

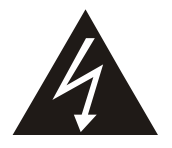

The lightning flash with arrowhead symbol, within an equilateral triangle, is intended to alert the user to the presence of insulated dangerous Voltage within the product's enclosure that may be sufficient magnitude to constitute risk of electrical shock to persons.

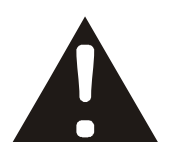

The exclamation point within an equilateral triangle is intended to alert the user to the presence of important operation and maintenance (servicing) instructions in the literature accompanying the appliance.

## WARNING: TO PREVENT FIRE OR SHOCK HAZARD, DO NOT EXPOSE UNITS NOT SPECIFICALLY DESIGNED FOR

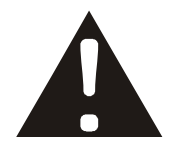

Attention: installation should be performed by qualified service Personnel only in accordance with the National Electrical Code or applicable local codes.

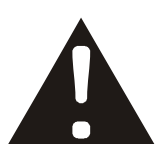

Power Disconnect. Units with or without ON-OFF switches have power supplied to the unit whenever the power cord is inserted into the power source; however, the unit is operational only when the ON-OFF switch is the ON position. The power cord is the main power disconnect for all unites.

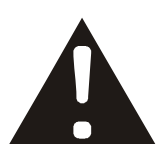

"CAUTION: Danger of explosion if battery is incorrectly replaced. Replace only with the same or equivalent type recommended by the manufacturer. Dispose of used batteries according to the manufacturer's instruction."

**Warranty** and Service During the warranty period (one year for Hard Disk), we will repair or replace the hard disk free of charge.

Be sure to have the model number, serial number and vendor stick on hard disk for service representative.

## **About this document**

Before installing stand alone DVR, be sure to thoroughly review and follow the instructions in this Users Manual. Pay particular attention to the parts that are marked **NOTICE**.

Also, when connecting with external application, first turn the power OFF and follow manual instruction for appropriate installation.

#### **Before reading this document**

- 1. This document is intended for both the administrator and users of stand alone DVR Model.
- 2. This manual contains information for configuring, managing and using stand alone DVR Model.
- 3. To prevent fire or electrical shock, do not expose the product to heat or moisture
- 4. Be sure to read this manual before using stand alone DVR Model.
- 5. For questions and technical assistance of this product, contact your local dealer.

►Strong recommendation on installation of the DVR unit

1. Check electricity at the place you want to install the DVR unit is stable and meets our electricity requirements.

Unstable electricity will cause malfunction of the unit or give critical damage to the unit.

2. Several chips on the main board of the DVR unit and hard disk drive inside the unit generate heat, and it must be properly discharged.

 Do not put any objects just beside exhaust port(fan) on the left side of the unit and do not close up an opening (fresh air in-take) on the right side of the unit..

3. Put the DVR unit at well-ventilated place and do not put heat-generating objects on the unit. When it is installed inside 19 inch mounting rack together with other devices, please check built-in ventilation fan of the rack is properly running.

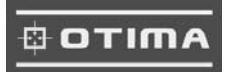

## **Content Table**

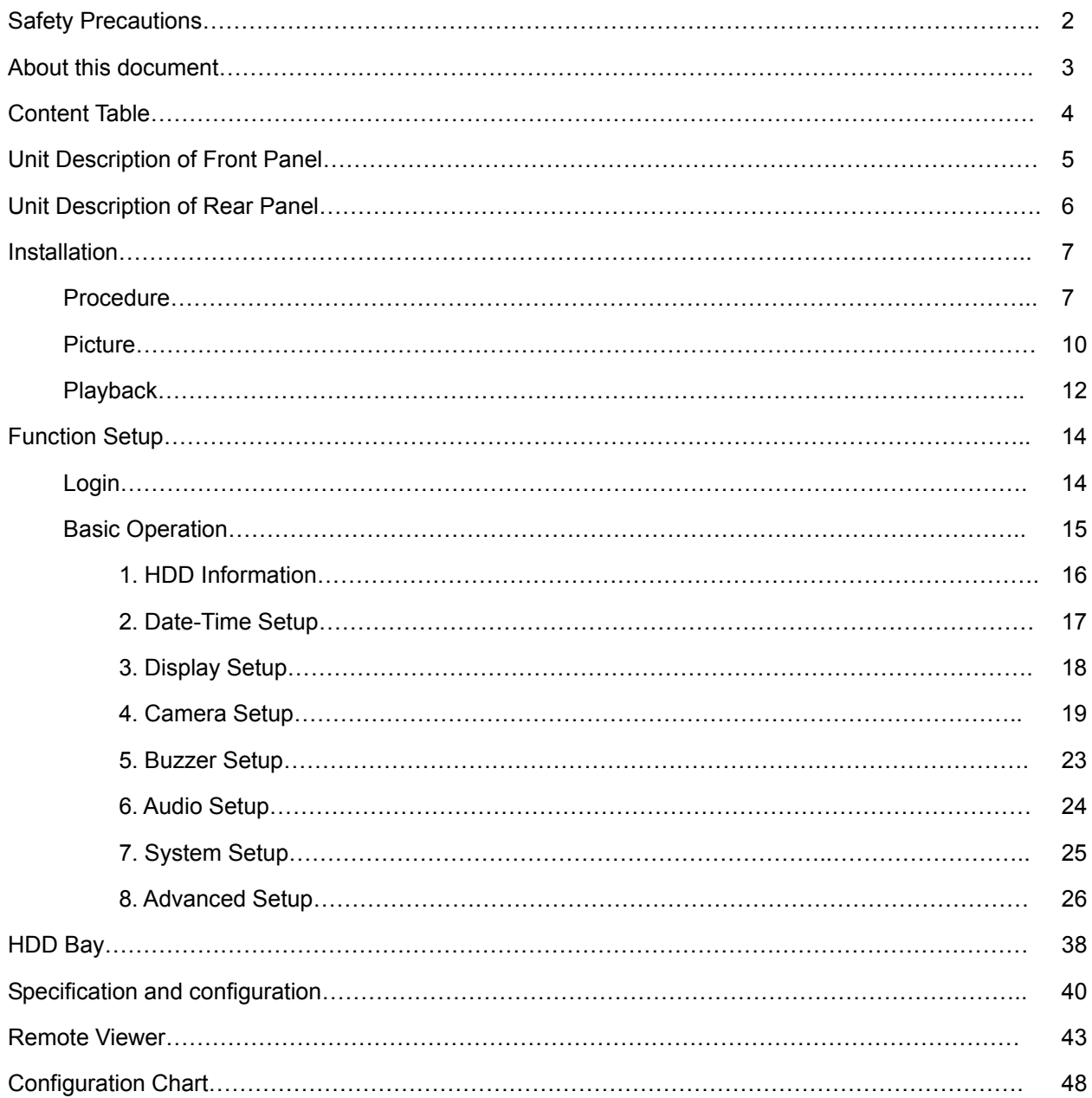

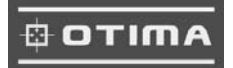

#### **Unit Description of Front Panel**

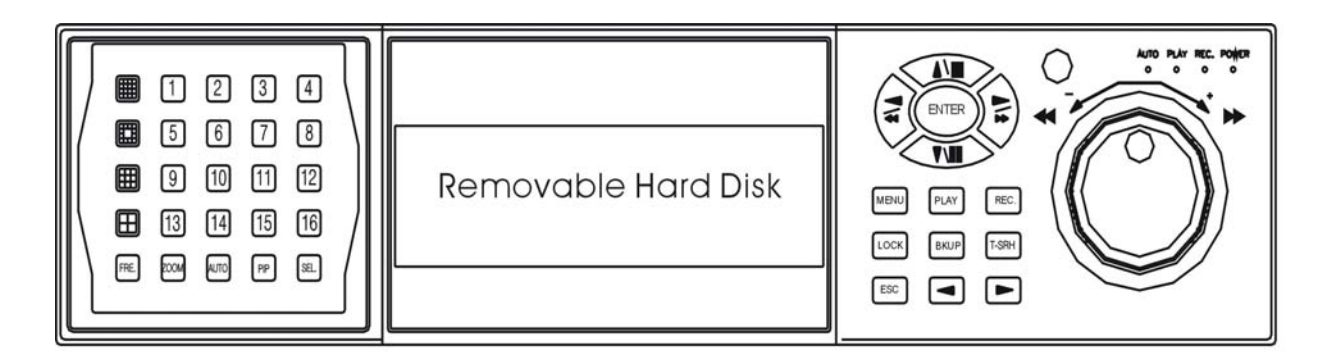

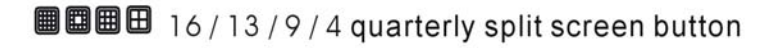

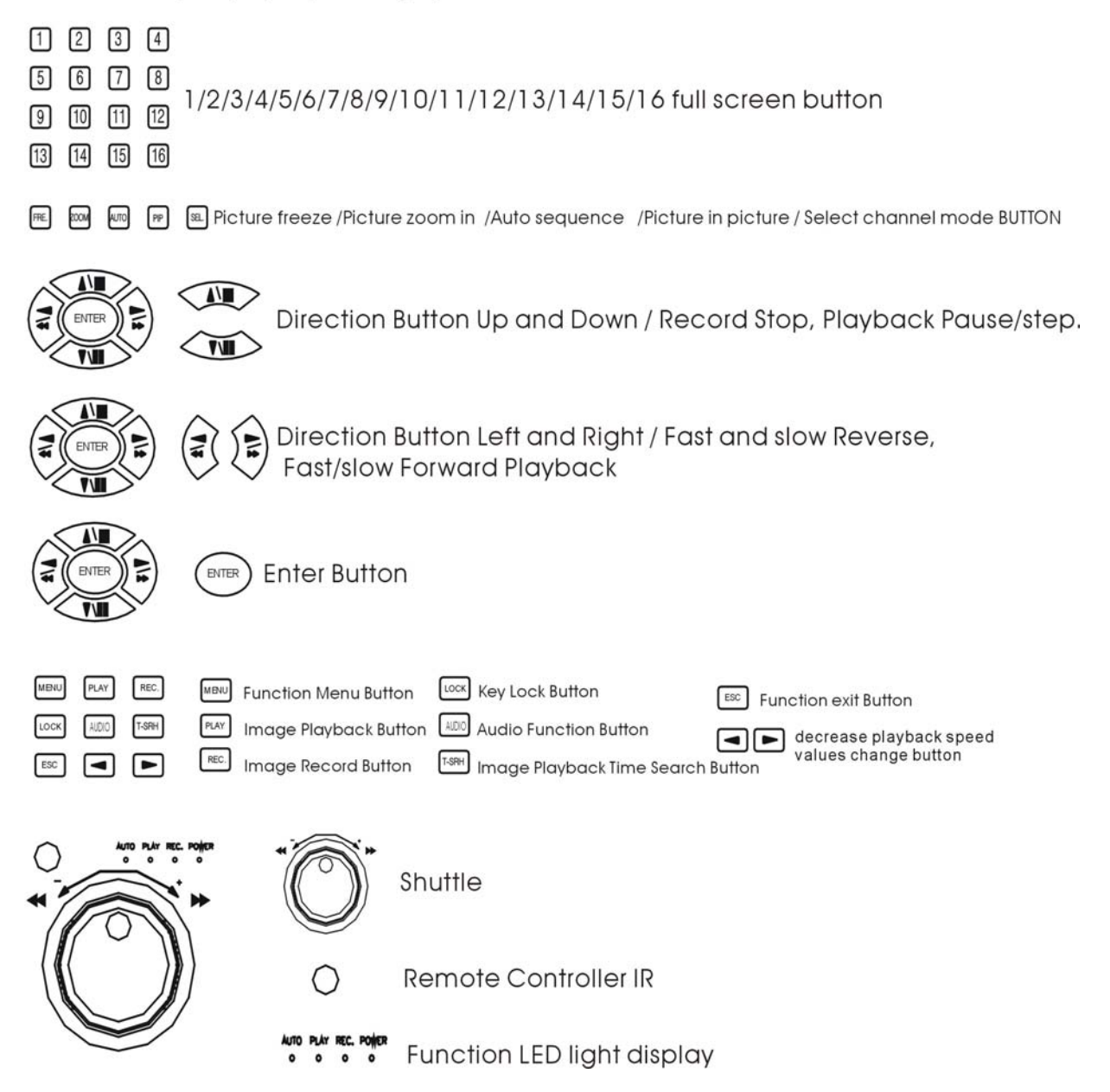

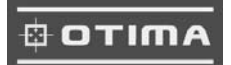

## **Unit Description of Rear Panel**

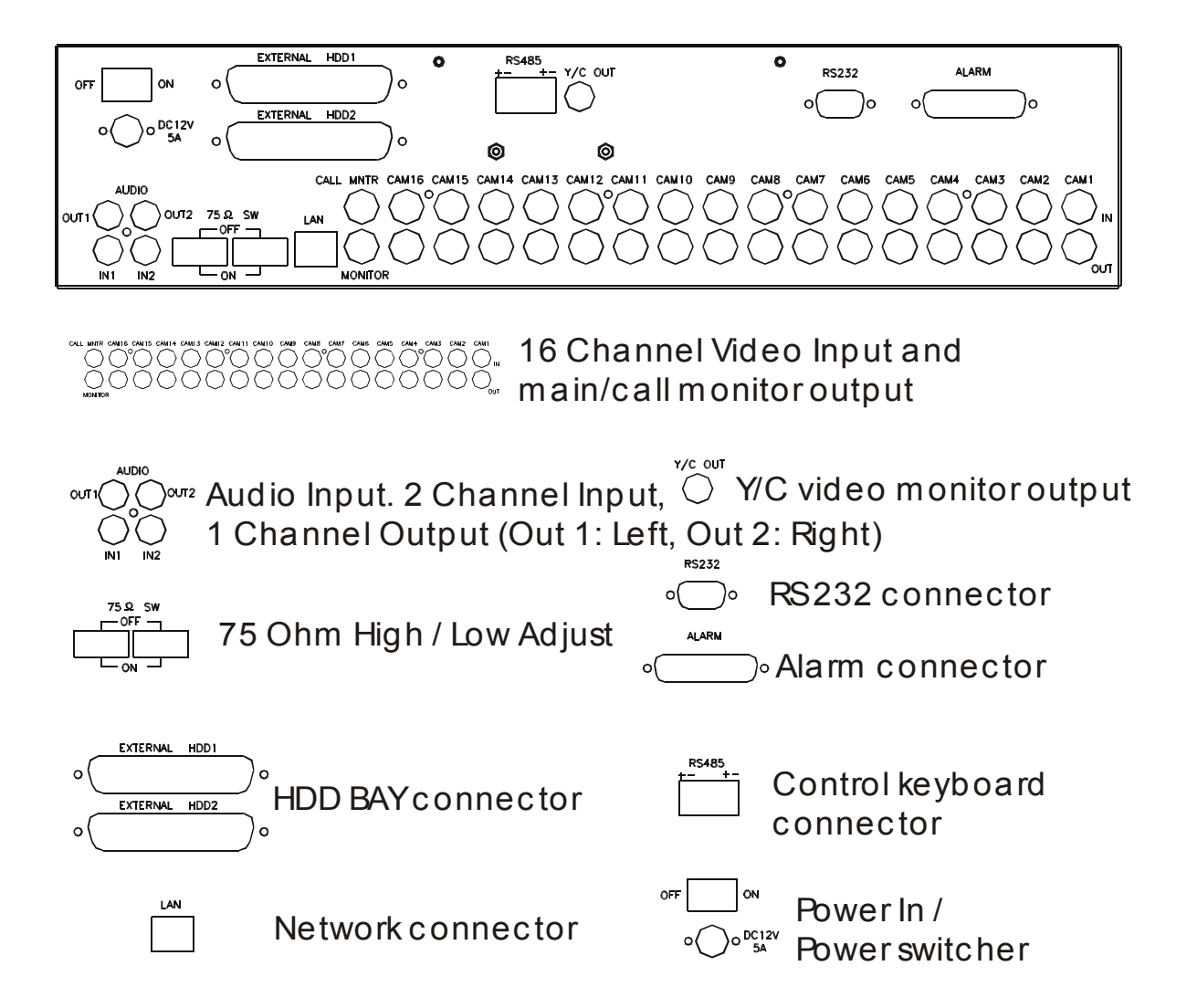

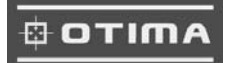

## **Installation**

Procedure

#### **1) Camera Connection**

Connect the camera to the CAMERA INPUT on the Rear Panel of the 16 CH DVR.

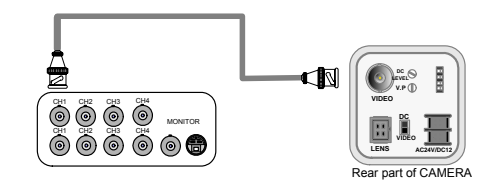

## **2) Monitor Connection (Composite Connection Method)**

Connect the monitor to the MONITOR OUT on the Rear Panel of the 16 CH DVR.

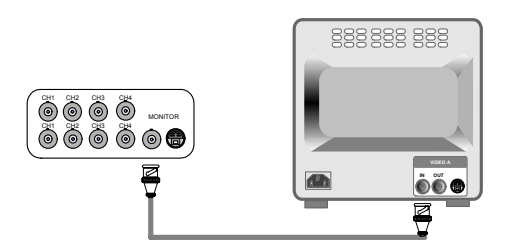

#### **3) Monitor (S-VHS) Connection**

Connect S-VIDEO Monitor to MONITOR OUT (S-VHS) on the Rear Panel of the 16 CH DVR.

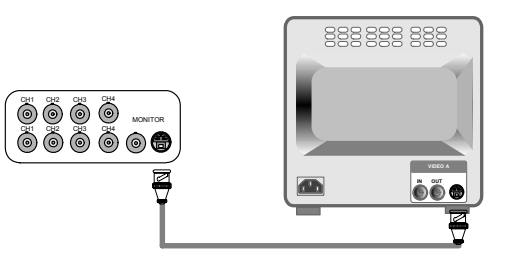

#### **4) Sensor Connection**

ALARM pin define.

**ALARM** 

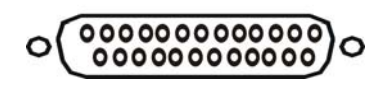

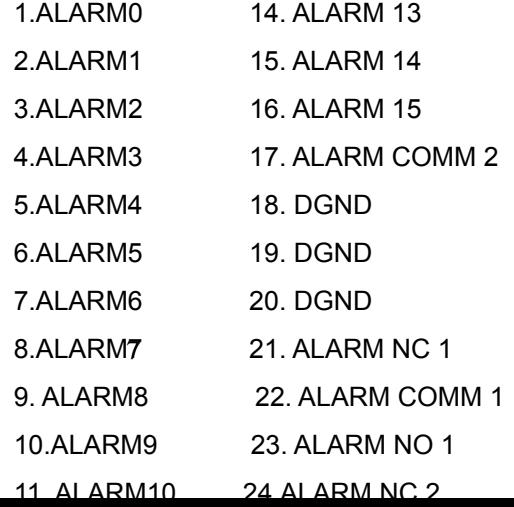

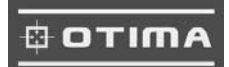

13,12,11,10,9,8,7,6,5,4,3,2,1

25,24,23,22,21,20,19,18,17,16,15,14,13,12,11

NOTICE: Sensor input is RECOGNIZED as LOW when alarm signal is on a level with GND, and it is recognized as HIGH when alarm signal is FLOATING or 5V. Following is internal circuit.

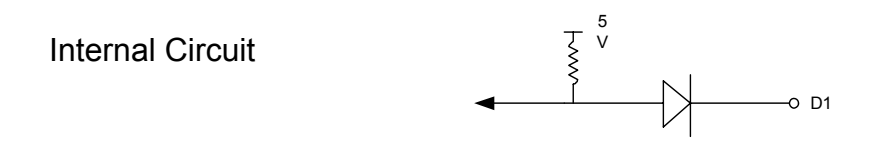

Thus, there is a danger of damage, when the sensor input goes to a Negative level or voltage higher than 5V.

#### **5) Network Connection**

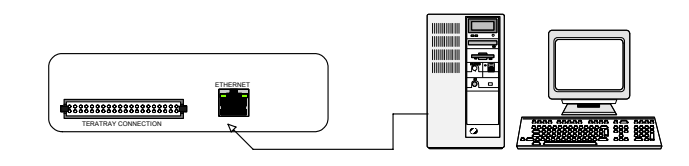

DVR connects to LAN

◆To view video image on the computer through internet with DVR view software.

#### **6) HDD connection**

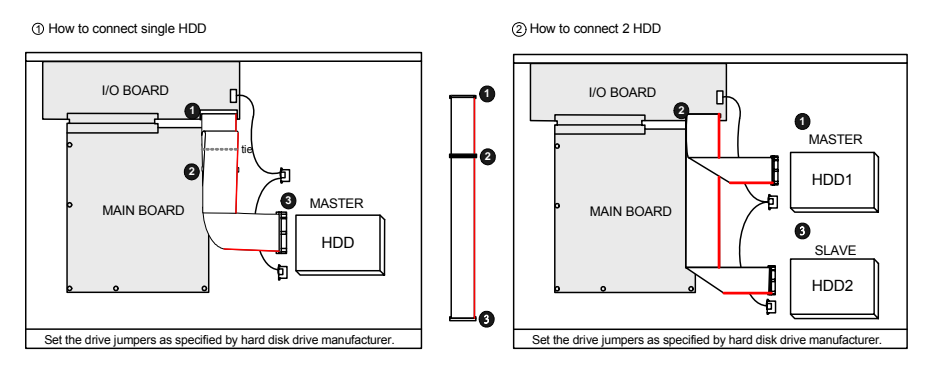

- 1. Make sure the HDD is MASTER.
- 2. Make sure the cable connector is correct.
- 3. MASTER set up, please check the HDD panel.
- 1. Make sure the HDD is MASTER and SLAVE.
- 2. Make sure the cable connector is correct.
- 3. MASTER and SLAVE set up, please check the HDD panel.

#### **Notice:**

-The 16 ch DVR provides 2 internal hard drives. We provide one hard disk drive with removable rack; the other one is fixed designed.

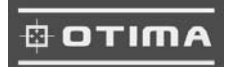

-We recommend you to set the Removable Hard Disk as Slave. Set the other one as the Master.

#### **7) Power Connection**

Connect the power to the POWER CONNECTION on the Rear Panel of the

system, and turn on the switch.

## **8) Turn on the POWER.**

Make sure the adaptor is 12V/5A.

#### **9) Detail setup in SYSTEM SETUP**

For detail setup, refer to the instruction of SYSTEM SETUP.

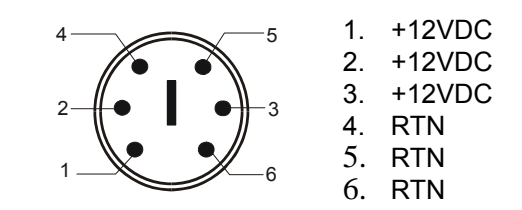

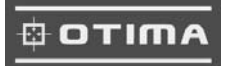

**Picture Full screen or quarterly split screen display** Press **画画面印** button, to display 16 / 13 / 9 / 4 quarterly split screen. **Press numeric buttons <b>D** DOOD **to a sequence of the desired camera image in full screen. 1.) FREZZE Mode**  1. In live and the quad mode press  $\left[\begin{array}{cc} \text{FRE} \\ \text{FREEZE} \end{array}\right]$  button to freeze  $\Box$  $2G$  $\boxed{4}$  $\boxed{8}$ Press FRE. again to cancel freeze mode.  $[12]$ 2. On the full screen display, press  $F_{\text{FRE}}$  (FREEZE) button to  $\sqrt{16}$  freeze full screen image. **2.) Zoom Mode(Display Enlargement.)**  Go to full screen mode with numeric buttons of live or playback mode, then press ZOOM button to display screen Enlargement. Use  $\mathbf{v}$  button to move position.

#### **3.) Auto Mode**

Press  $\Box$  (AUTO) button begins to screen auto sequence.

>No auto sequence in 16 / 13 split screen.

>You could active auto sequence function in 9-split, 4-split, PIP or full-screen mode. The 3rd channels will sequence in 9 split screen. 2nd channel do auto sequence in 4-split screen mode.

#### **4.) PIP (PICTURE IN PICTURE)**

1.) Press  $_{\text{PP}}$  (PIP) button.

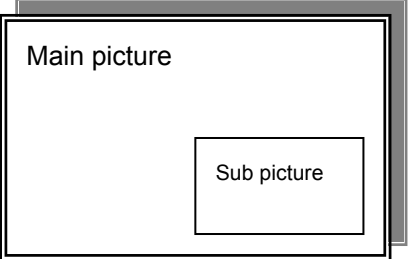

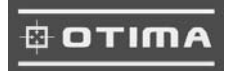

2) With  $\bullet$  button, select the main channel screen, press  $\bullet$  button to select desired camera channel in small screen.

#### **5.) SEL (Select)**

>On the 13 / 9 / 4 split screen, press SEL can change the each channel order.

Press SEL button to active the selection function.

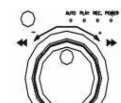

- Turn  $\mathbb{C}$  the inner-shuttle or  $\Diamond \triangleright$  button to select the desired camera channel in split-1.
- Press  $\bullet\bullet$  change button to change the split-screen position.
- Press SEL button again to cancel the selection function.

#### **6.) Alarm Sensor Recording**

>See the alarm recording setup page

#### **7.) Scheduled Recording**

>See the scheduled recording setup page

#### **8.) Motion detection Recording**

See the motion detection recording setup page

#### **9.) Key Lock function**

On the Live or Playback mode,  $pre_{\text{loc}}$  (lock),

Only, numeric, freeze, auto, pip, and zoom buttons could work. Press lock key again to enter the login-in window. Enter admin or user password to unlock.

#### **10.) AUDIO BUTTON**

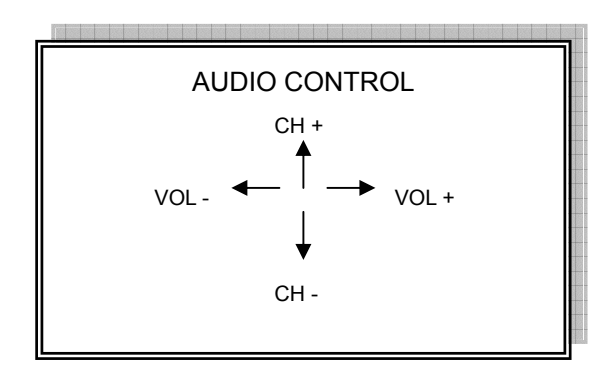

CH: choose which audio channel output VOL: Audio volume values change.

#### **Notice**

1> Recording is stopped during playback.

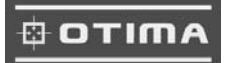

- 2> Recording is not possible if no camera is connected.
- 3> DVR must be not on the PLAY mode, if user wants to remote view in the Internet.

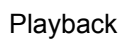

#### **1. Playback Mode**

1) Press  $\vert$ PLAY | button to begin playback. (System will playback the images in backward)

#### **2. T-SRH button**

- 1) T-SRH: Playback by time search.
	- Press T-SRH button to active playback function.

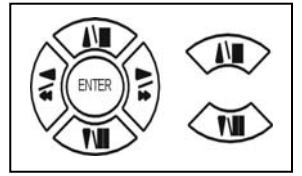

Press direction button UP/DOWN to choose items.

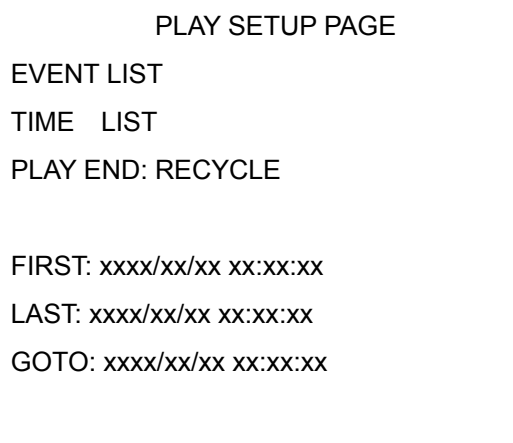

PLAY GOTO TIME

**2) EVENT LIST (Alarm List): Event source- Video loss/ alarm trigger** 

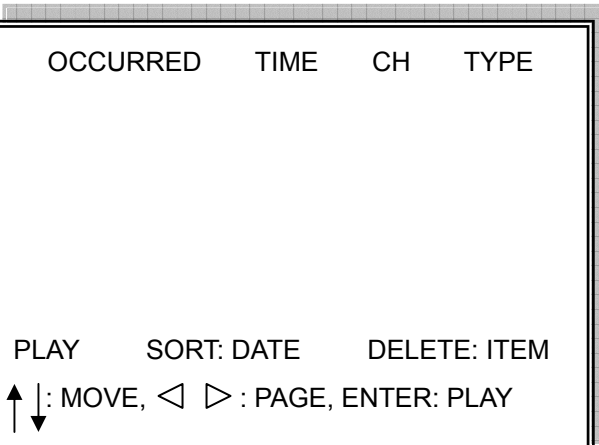

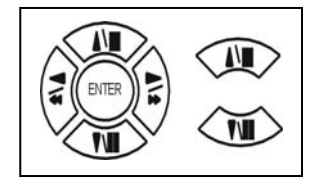

Press direction button UP/DOWN to choose items. Press direction buttons LEFT/RIGHT to choose mode. (PLAY / SORT / DELETE) Press  $\triangleleft$   $\triangleright$  values change button to change page.

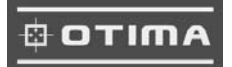

- PLAY: User press direction button to choose items, then press ENTER to start playback.
- SORT: DATE, alarm events sort by date and time. CH, alarm events sort by channel.

TYPE, alarm events sort by type.

Press  $_{\text{SFL}}$  (SEL) button to change sort.

DELETE: ITEM-delete items by each. PAGE-delete each page. ALL-delete all items.

#### **3) TIME LIST (Playback image by Time-Search): Recorded images list (by hours)**

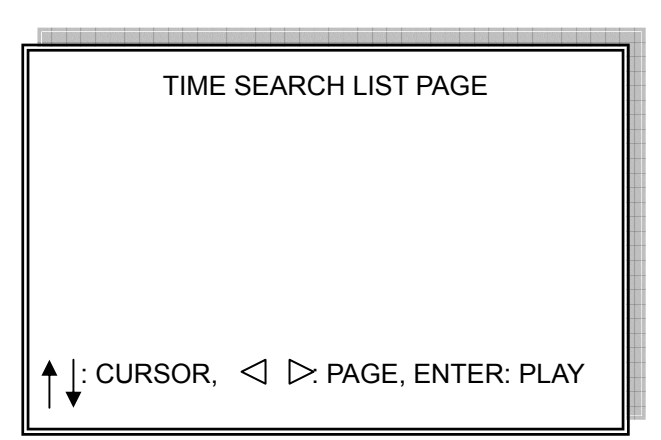

No items or page display limit. Items. DVR recording mode is continued.

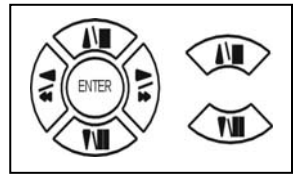

Press direction button UP/DOWN to choose items.

Press  $\langle \rangle$   $>$  values change button to change to next page.

- 4) PLAY END: After image playback end, DVR is going to RECYCLE (continue playback) / RECORD (continue record) / STOP (stop record or playback)
- 5) FIRST: xxxx/xx/xx xx:xx:xx (The FIRST date and time recording display).
	- If hard disk has recycled record, the first date and time display would different.
- 6) LAST: xxxx/xx/xx xx:xx:xx (The final date and time recording display).
- When user stop record / or go to menu, at that moment is the last record.
- 7) GOTO: xxxx/xx/xx xx:xx:xx (year / month / day, Hour / Minute / Second)

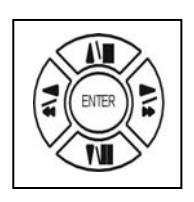

Press direction button Left/Right to change date and time values position.

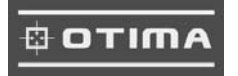

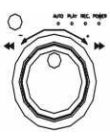

Press  $\triangleleft$   $\triangleright$  values change button or turn inner-shuttle to change date and time values.

8) PLAY GOTO TIME

After date and time input, direction move to PLAY GOTO TIME, press ENTER to start playback.

#### ⊕отіма

## **FUNCTION SETUP**

#### LOGIN

- 1) Press  $\frac{M_{\text{EMU}}}{M_{\text{EMU}}}$  button to enter into menu. You could do the system function setup in MENU.
- 2) Password enter window pop-up:

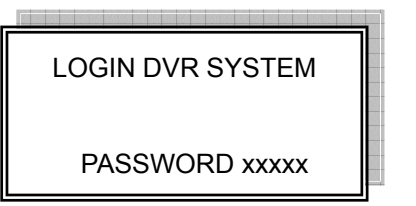

- 1. Password (Account-Admin) : 44444
- 2. Password (Account-User) : 11111
- 3) Press numeric button to choose password then menu pop-up.

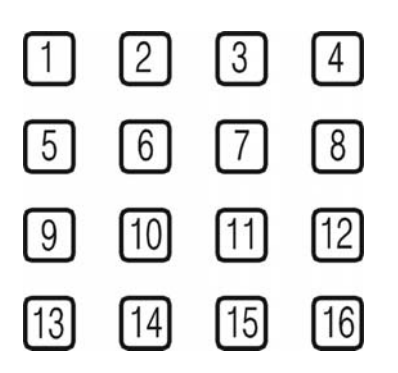

4) Remote controller function buttons are same as DVR panel function buttons.

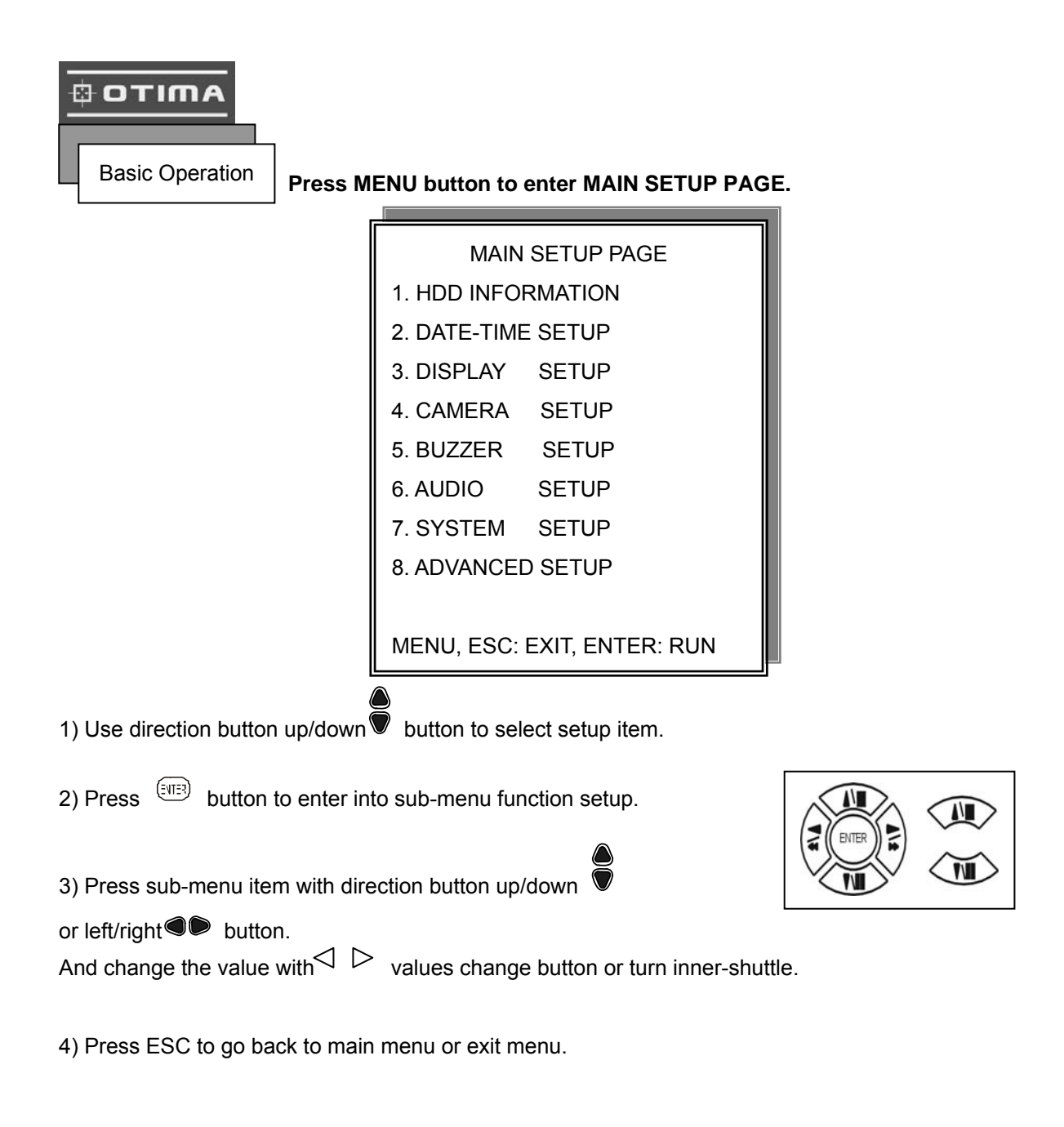

#### Notice:

- 1. ADMIN level can setup all menu functions.
- 2. USER level cannot setup ADVANCED page.

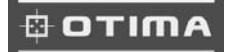

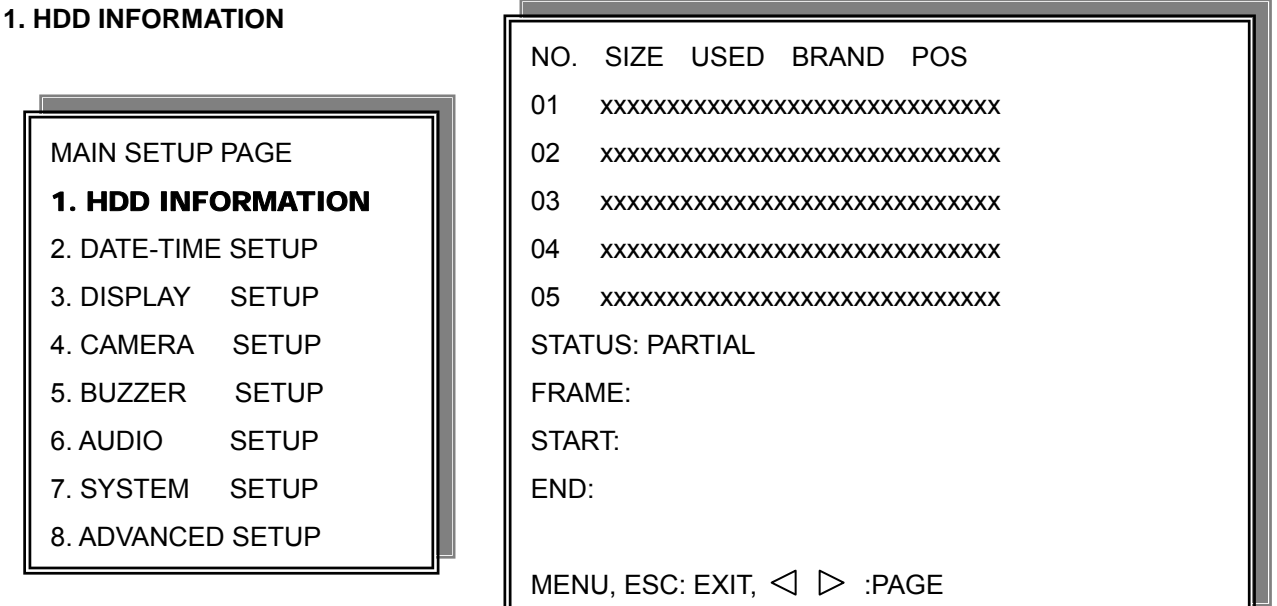

1) Use direction button up/down  $\overline{\bullet}$  button to select HDD INFORMATION item position.

2) Press  $\frac{[3173]}{2}$  button to enter sub-menu of

HDD INFORMATION item

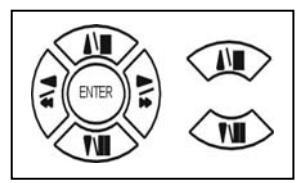

3) Press ESC to go back to main menu or exit menu.

- 5 items per each page. All is two pages. Total is 10 items. 01~10.

Information display is Number, Size, Used, Brand, POS.

>Number: First page: 01~05 items. Second page: 06~10 items.

>Size: Hard disk capacity display. xxGB. >No hard disk capacity install limit.

>Brand: DVR system auto detect hard disk brand after power on.

>Position: IN-DVR / RACK-1/RACK-2/RACK-3/RACK-4/RACK-5

-Status: PARTIAL

-Frame: Hard disk total image frame rate display.

-Start: The first recording date and time display.

-End: The last recording date and time display.

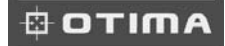

**2. DATE-TIME SETUP** 

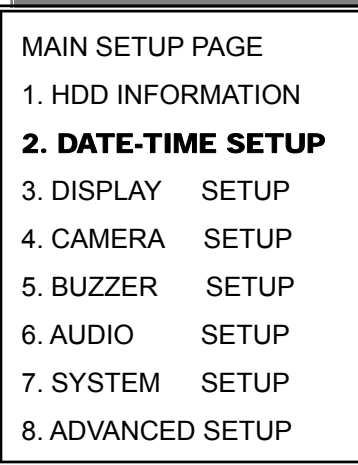

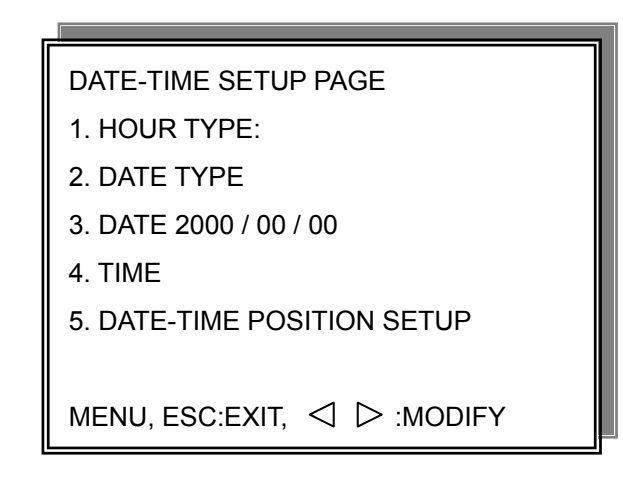

- 1. Hour Type: 12H:MM:SS. 12 Hour Format / 24 Hour Format.
- 2. Date Type: YY/MM/DD, MM/DD/YY, DD/MM/YY, YY/ENG/DD, ENG/DD/YY, DD/ENG/YY, YYYY/MM/DD, MM/DD/YYYY, DD/MM/YYYY, YYYY/ENG/DD, ENG/DD/YYYY, DD/ENG/YYYY. Y=Year. M=Month. D=Day. ENG=Month display in English.

01=January; 02=February; 03=March; 04=April; 05=May; 06=June;

07=July; 08= August; 09=September; 10=October; 11=November; 12=December.

- 3. Date: 2003/01/01
	- Please stop REC function first if you want to change the time.
- 4. Time: 12/30/49 > Use direction button up/down choose position, values change button to change date and time values.
- 5. Date and Time position setup:

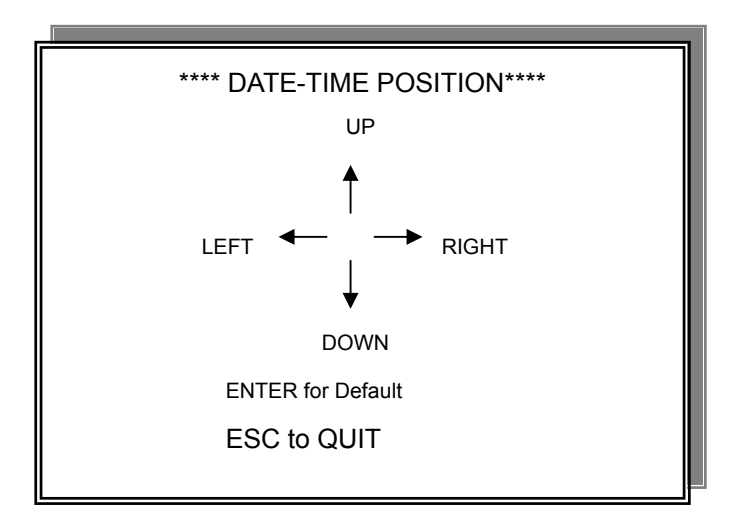

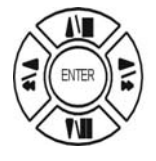

Press direction button up/down/left/right to choose items or move date-time position.

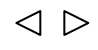

Press values change button or turn state on inner-shuttle to change values.

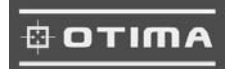

>User can see the date-time position moving when pressing direction buttons.

>Date and time values change; the "DATE-TIME UPDATE OK!!" caption would be display.

**3. DISPLAY SETUP**

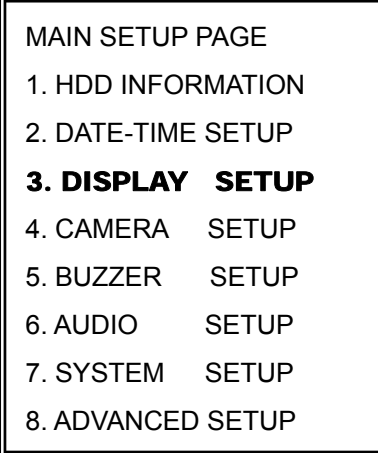

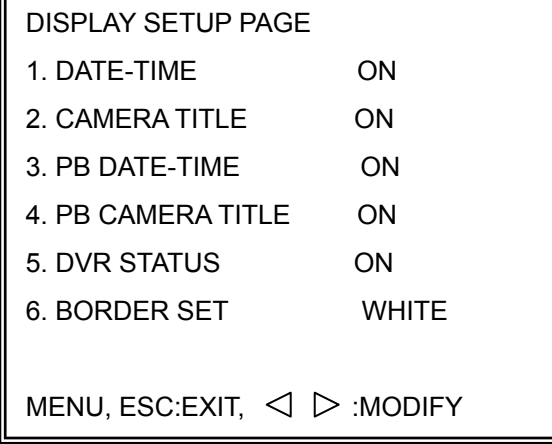

- 1. DATE-TIME: Date and Time caption display mode on or off setup. >ON / OFF
- 2. CAMERA TITLE: Camera Title caption display mode on or off setup. >ON / OFF
- 3. PB DATE-TIME: Play back date and time caption display mode on or off setup. >ON / OFF
- 4. PB CAMERA TITLE: Play back camera title caption display mode on or off setup. >ON / OFF
- 5. DVR STATUS: DVR system Field, record, playback, audio caption display mode on or off setup. >ON / OFF
- 6. BORDER SET: Border color WHITE / YELLOW / CYAN / GREEN / MAGENTA / RED / BLUE / BLACK / GRAY.

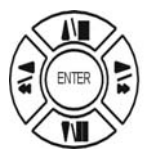

Press direction button up/down to choose the desired item.

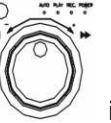

 $\triangle$ 

Press values change button or turn inner-shuttle to change values.

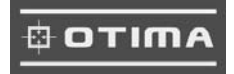

#### **4. CAMERA SETUP**

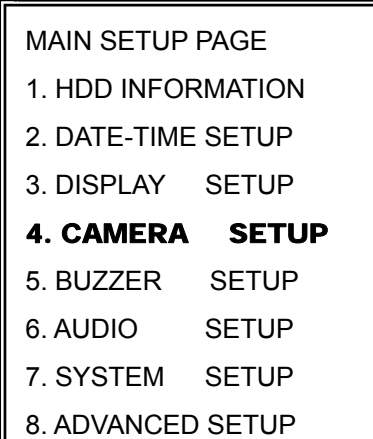

#### **(1.) COLOR SETUP**

## CAMERA SETUP

1. COLOR SETUP

- 2. TITLE SETUP
- 3. SCREEN POSITION SETUP
- 4. V-LOSS DISPLAY SETUP

## CAMERA-COLOR SETUP : Adjust Camera Image

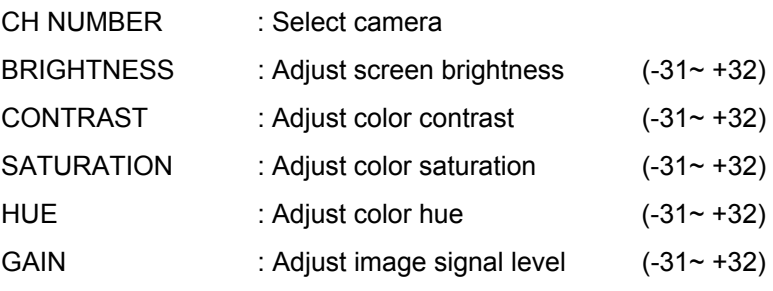

>>DEFAULT RESET<< : Press ENTER button to reset DVR values.

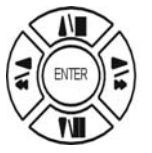

Press direction button up/down to choose items.

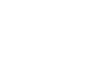

 $\triangle$ 

Press values change button or turn inner-shuttle to change values.

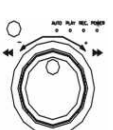

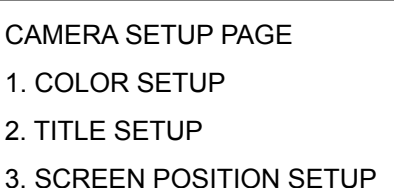

4. V-LOSS DISPLAY SETUP

MENU, ESC: EXIT, ENTER: RUN

CAMERA-COLOR SETUP PAGE \*\* CH CAMERA 01 1. BRIGHTNESS 00 2. CONTRAST 00 3. SATURATION 00 4. HUE 00 5. GAIN 00 >>DEFAULT RESET<<  $MENU, ESC:EXIT, \triangleleft$   $\triangleright$ : MODIFY

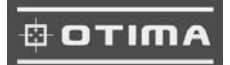

>Right adjustment of each element in COLOR setup will increase picture quarterly displayed. We recommend you to adjust each element of COLOR SETUP for cameras and monitor to be connected to the DVR unit. **(2.) TITLE SETUP:** Input TITLE of each camera. 7 characters can be input.

CAMERA SETUP 1. COLOR SETUP

2. TITLE SETUP

- 3. SCREEN POSITION SETUP
- 4. V-LOSS DISPLAY SETUP

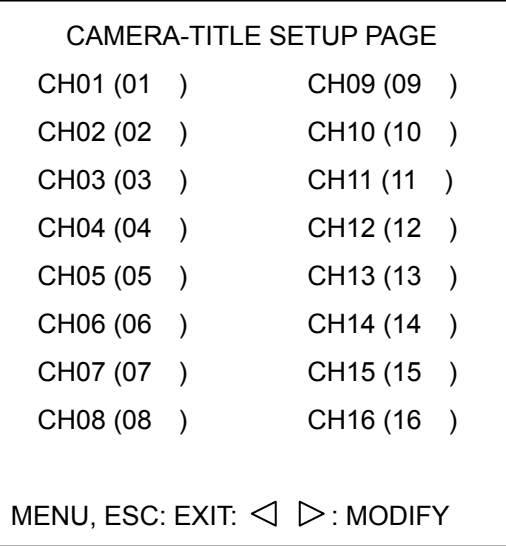

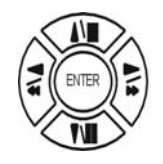

Press direction button up/down/left/right to choose items and position.

 $\triangleleft$   $\triangleright$ 

Press values change button or turn inner-shuttle to change values.

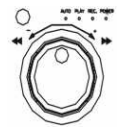

Characters choose:

Numeric: 0 / 1 / 2 / 3 / 4 / 5 / 6 / 7 / 8 / 9

Capital letter: A / B / C / D / E / F / G / H / I / J / K / L / M / N / O / P / Q / R / S / T / U / V / W / X / Y / Z

Small letter: a / b / c / d / e / f / g / h / i / j / k / l / m / n / o / p / q / r / s / t / u / v / w / x / y / z

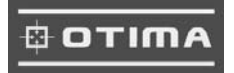

## **(3.) SCREEN POSITION SETUP**

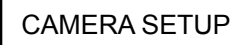

- 1. COLOR SETUP
- 2. TITLE SETUP

3. SCREEN POSITION SETUP

4. V-LOSS DISPLAY SETUP

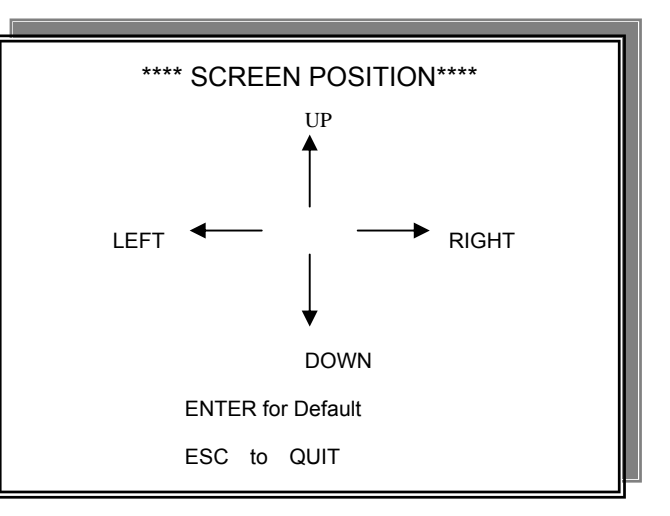

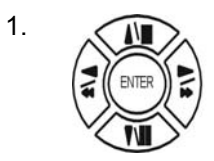

Press direction buttons up/down/left/right to move screen position.

- 2. Press ENTER button for default.
- 3. Press ESC button to quit.

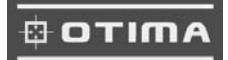

## **(4.) V-LOSS DISPLAY SETUP**

(Video Loss Detection)

#### CAMERA SETUP

- 1. COLOR SETUP
- 2. TITLE SETUP
- 3. SCREEN POSITION SETUP
- 4. V-LOSS DISPLAY SETUP

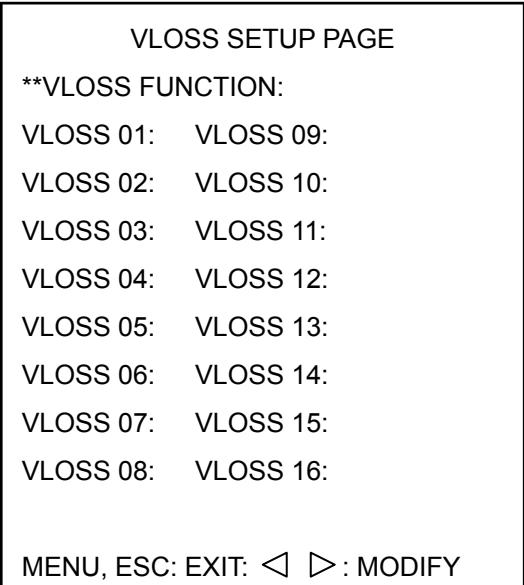

\*\* VLOSS FUNCTION: ON / OFF

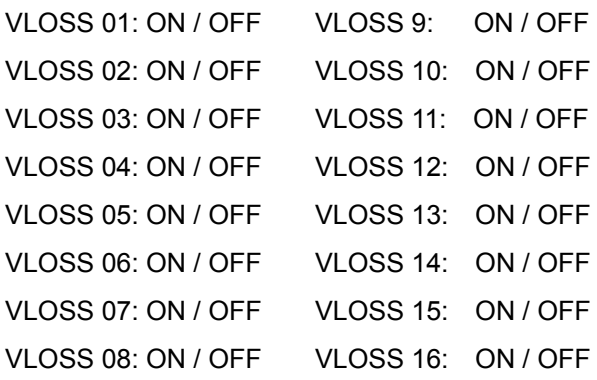

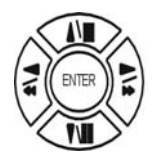

Press direction buttons up/down/left/right to choose items.

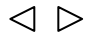

Press values change button or turn inner-shuttle to change values.

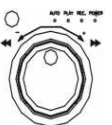

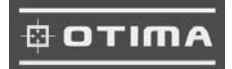

#### **5. BUZZER SETUP**  $\Box$

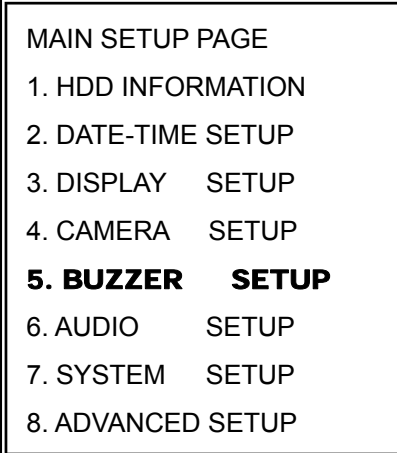

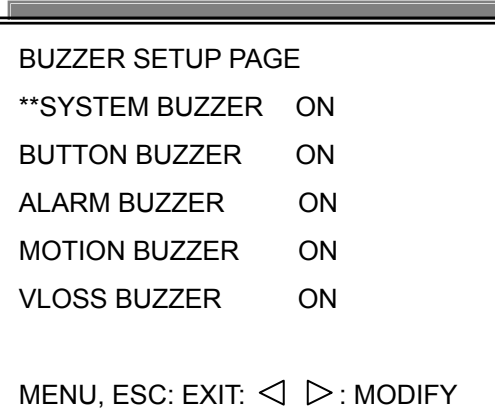

\*\*SYSTEM BUZZER: Buzzer function

>ON / OFF

- 1. BUTTON BUZZER?
	- > ON / OFF
- 2. ALARM BUZZER?

> ON / OFF

3. MOTION BUZZER?

> ON / OFF

4. VLOSS BUZZER?

> ON / OFF

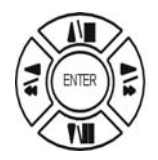

Press direction buttons up/down to BUZZER SETUP items.

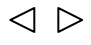

Press values change button or turn inner-shuttle to change values.

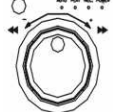

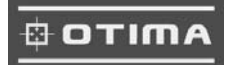

#### **6. AUDIO SETUP**

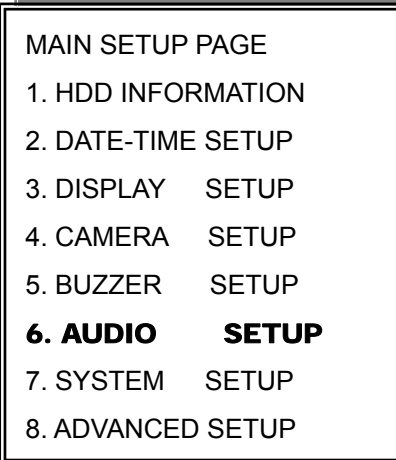

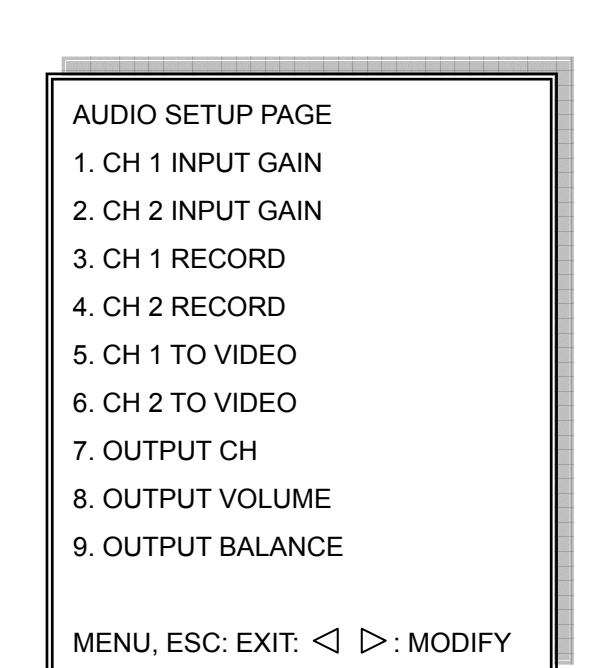

1) CH 1 INPUT GAIN

 $-00$  ~ 15.

2) CH 2 INPUT GAIN

 $-00$  ~ 15.

- 3) CH 1 RECORD. Channel 1 audio record function open or close. - ON / OFF
- 4) CH 2 RECORD. Channel 2 audio record functions open or close. - ON / OFF
- 5) CH 1 TO VIDEO. Channel 1 audio record to which video channel? - NONE, CH 1~16.
- 6) CH 2 TO VIDEO. Channel 2 audio records to which video channel? - NONE, CH 1~16.
- 7) OUTPUT CH. Currently audio output is channel? - 1 / 2
- 8) OUTPUT VOLUME. Audio volume
	- $-00 31$
- 9) OUTPUT BALANCE. Speaker balance
	- 31~+31

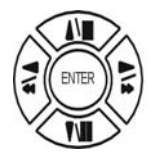

Press direction buttons up / down to choose items.

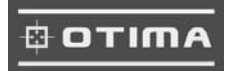

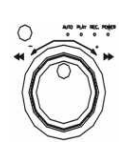

 $\text{P}$  Press values change button or turn inner-shuttle to change values.

#### **7. SYSTEM SETUP**

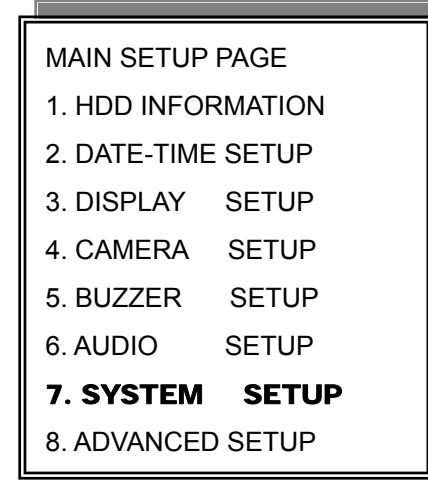

SYSTEM SETUP 1. DWELL INTERVAL 2. LOCK FUNCTION 3. LANGUAGE 4. RS-485 ID 5. PROTOCOL \*\*VERSION v2.00 BETA\*\*

MENU, ESC: EXIT:  $\triangleleft$   $\triangleright$ : MODIFY

#### SYSTEM SETUP

- 1. DWELL INTERVAL:
	- $0 \sim 999$ SEC
- 2. LOCK FUNCTION:
	- ON / OFF
- 3. LANGUAGE:
	- ENGLISH / CHINESE
- 4. RS-485 ID:
	- $01 \sim 16$
- 5. PROTOCOL:
	- HISHARP / KEYB / LILIN / PELCO-P / PELCO-D

\*\*VERSION v2.00 BETA\*\*

**RS-485 ID and protocol is the command for system control keyboard. If user does not use keyboard to control then does not have to care.** 

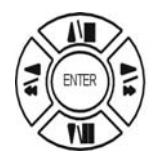

 $\triangle$ 

Press direction buttons up/down to choose items.

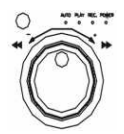

Press values change button or turn inner-shuttle to change values.

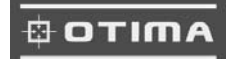

#### **8. ADVANCED SETUP**

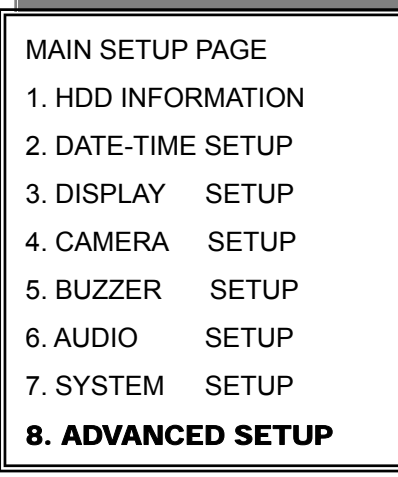

#### ADVANCED SETUP PAGE

- 1. ALARM SETUP
- 2. MOTION SETUP
- 3. RECORD SETUP
- 4. TCP-IP SETUP
- 5. PASSWORD SETUP
- 6. HDD FORMAT
- 7. HDD AUTO DETECT
- 8. FACTORY DEFAULT

1. ALARM01: N.C. / N.O. / OFF 09. ALARM09: N.C. / N.O. / OFF 2. ALARM02: N.C. / N.O. / OFF 10. ALARM10: N.C. / N.O. / OFF 3. ALARM03: N.C. / N.O. / OFF 11. ALARM11: N.C. / N.O. / OFF 4. ALARM04: N.C. / N.O. / OFF 12. ALARM12: N.C. / N.O. / OFF 5. ALARM05: N.C. / N.O. / OFF 13. ALARM13: N.C. / N.O. / OFF 6. ALARM06: N.C. / N.O. / OFF 14. ALARM14: N.C. / N.O. / OFF 7. ALARM07: N.C. / N.O. / OFF 15. ALARM15: N.C. / N.O. / OFF

1. ALARM01: OFF. / RL1 / RL2 / BOTH 09. ALARM09: OFF. / RL1 / RL2 / BOTH 8. ALARM08: OFF. / RL1 / RL2 / BOTH 16. ALARM16: OFF. / RL1 / RL2 / BOTH

BUZZER DURATION: 0 ~ 999 SEC RECORD DURATION: 0 ~ 999 SEC

8. ALARM08: N.C. / N.O. / OFF 16. ALARM16: N.C. / N.O. / OFF

2. ALARM02: OFF. / RL1 / RL2 / BOTH 10. ALARM10: OFF. / RL1 / RL2 / BOTH 3. ALARM03: OFF. / RL1 / RL2 / BOTH 11. ALARM11: OFF. / RL1 / RL2 / BOTH 4. ALARM04: OFF. / RL1 / RL2 / BOTH 12. ALARM12: OFF. / RL1 / RL2 / BOTH 5. ALARM05: OFF. / RL1 / RL2 / BOTH 13. ALARM13: OFF. / RL1 / RL2 / BOTH 6. ALARM06: OFF. / RL1 / RL2 / BOTH 14. ALARM14: OFF. / RL1 / RL2 / BOTH 7. ALARM07: OFF. / RL1 / RL2 / BOTH 15. ALARM15: OFF. / RL1 / RL2 / BOTH

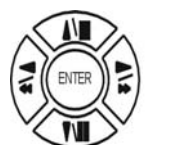

Press direction buttons up/down to choose items.

◁  $\triangleright$  Press values change button to change values.

RECORD DURATION 999SEC

MENU, ESC: EXIT:  $\triangleleft$   $\triangleright$ : MODIFY

1. ALARM SETUP

ADVANCED SETUP PAGE

- 2. MOTION SETUP
- 
- 3. RECORD SETUP
- 4. TCP-IP SETUP
- 5. PASSWORD SETUP
- 6. HDD FORMAT

ALARM SETUP

ALARM RELAY SETUP

ALARM POLARITY SETUP

- 7. HDD AUTO DETECT
- 8. FACTORY DEFAULT

\*\*ALARM FUNCTION ON

BUZZER DURATION 999SEC

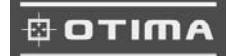

#### **2. MOTION SETUP**

ADVANCED SETUP PAGE 1. ALARM SETUP

## 2. MOTION SETUP

3. RECORD SETUP

- 4. TCP-IP SETUP
- 5. PASSWORD SETUP
- 6. HDD FORMAT
- 7. HDD AUTO DETECT
- 8. FACTORY DEFAULT

1. DETECT NUMBER 2. SENSITIVITY 3. VELOCITY 4. MOTION ACTIVE 5. RECORD DURATION SEC

MOTION SETUP

\*\*MOTION FUNCTION ON

\*\*CHANNEL NUMBER

MOTION SETUP

\*\*MOTION FUNCTION

-ON / OFF

\*\*CHANNEL NUMBER

 $-01 \approx 16$ 

1. DETECT NUMBER

Detects moving objects bigger than DETECT WINDOW NUM, the start to record.

 $-1 \sim 32$ 

2. SENSITIVITY Adjusts motion Detection Sensitivity.

 $-1 \sim 32$ 

3. VELOCITY

 $-1 \sim 32$ 

4. MOTION ACTIVE

-ON / OFF

5. RECORD DURATION

 $-0 \sim 999$  SEC

6. RELAY DURATION

 $-0$  ~ 999 SEC

>MOTION AREA SETUP<

>MOTION RELAY SETUP<

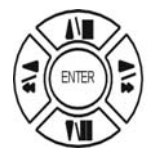

Press direction buttons up/down to choose items.

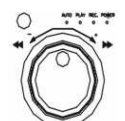

 $\triangleleft$   $\triangleright$ 

Press values change button or turn inner-shuttle to change values.

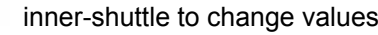

6. RELAY DURATION SEC >MOTION AREA SETUP< >MOTION RELAY SETUP<

MENU, ESC: EXIT:  $\triangleleft$   $\triangleright$ : MODIFY

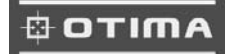

#### **> MOTION AREA SETUP <**

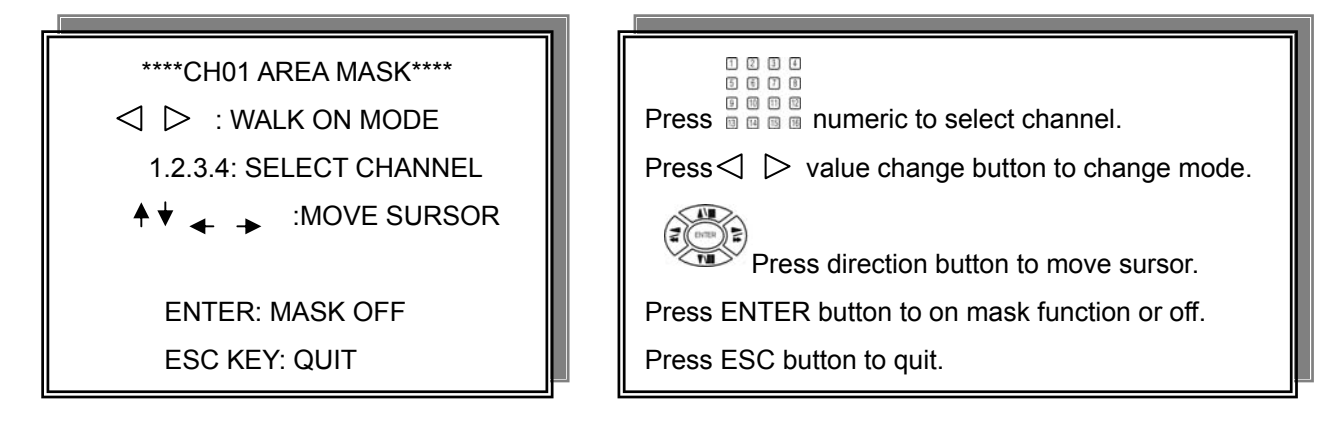

WALK ON MODE: Set up single sections one by one mode on(SELECT).

WALK OFF MODE: Set up single sections one by one mode off(CLEAR).

BLOCK ON MODE: Select by BLOCK area mode on(SELECT).

BLOCK OFF MODE: Select by BLOCK area mode off(CLEAR).

ALL ON MODE: Select all area mode on(SELECT).

ALL OFF MODE: Select all area mode off(CLEAR).

WALK ON MODE  $\longleftrightarrow$  WALK OFF MODE. Press ENTER to clear or select each sections.

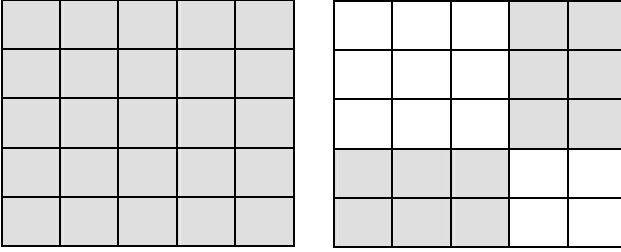

BLOCK ON MODE  $\xrightarrow{\longleftarrow}$  BLOCK OFF MODE. Press ENTER to clear or select sections by block.

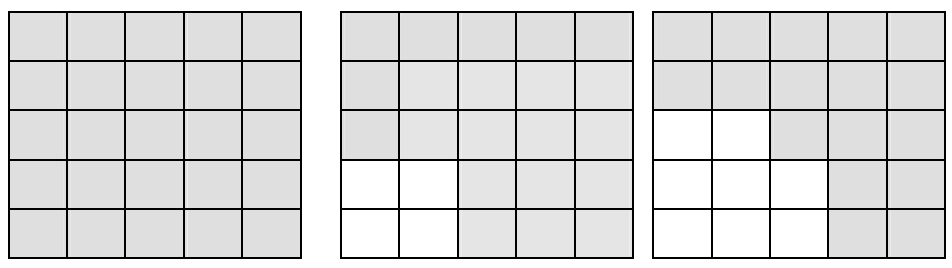

ALL ON MODE  $\xrightarrow{\longleftrightarrow}$  ALL OFF MODE Press ENTER to clear or select all sections.

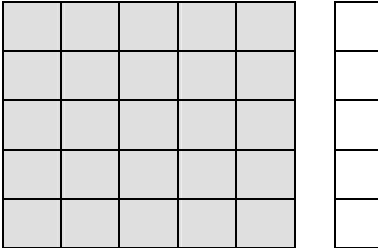

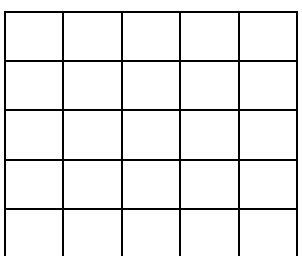

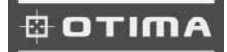

#### **>MOTION RELAY SETUP<**

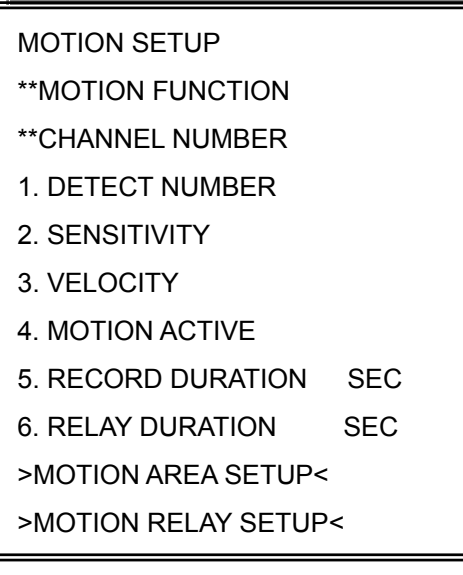

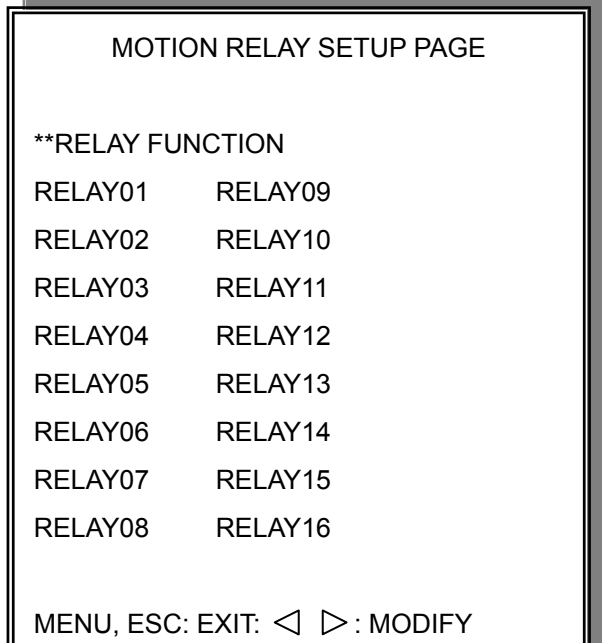

#### \*RELAY FUNCTION

3. RELAY03: OFF. / RL1 / RL2 / BOTH 11. RELAY11: OFF. / RL1 / RL2 / BOTH

1. RELAY01: OFF. / RL1 / RL2 / BOTH 09. RELAY09: OFF. / RL1 / RL2 / BOTH 2. RELAY02: OFF. / RL1 / RL2 / BOTH 10. RELAY10: OFF. / RL1 / RL2 / BOTH 4. RELAY04: OFF. / RL1 / RL2 / BOTH 12. RELAY12: OFF. / RL1 / RL2 / BOTH 5. RELAY05: OFF. / RL1 / RL2 / BOTH 13. RELAY13: OFF. / RL1 / RL2 / BOTH 6. RELAY06: OFF. / RL1 / RL2 / BOTH 14. RELAY14: OFF. / RL1 / RL2 / BOTH 7. RELAY07: OFF. / RL1 / RL2 / BOTH 15. RELAY15: OFF. / RL1 / RL2 / BOTH 8. RELAY08: OFF. / RL1 / RL2 / BOTH 16. RELAY16: OFF. / RL1 / RL2 / BOTH

Ш

#### **RL1: Relay 1, RL2: Relay 2 BOTH: Both Relay 1 and Relay 2**

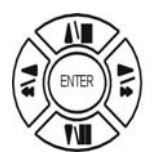

Press direction buttons up/down to choose items.

 $\triangle$ 

Press values change button or turn inner-shuttle to change values.

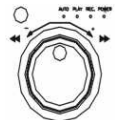

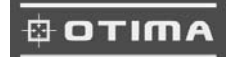

#### **3. RECORD SETUP**

#### ADVANCED SETUP PAGE

- 1. ALARM SETUP
- 2. MOTION SETUP
- 3. RECORD SETUP
- 4. TCP-IP SETUP
- 5. PASSWORD SETUP
- 6. HDD FORMAT
- 7. HDD AUTO DETECT
- 8. FACTORY DEFAULT

#### RECORD SETUP

- 1. HDD FULL
- 2. RECORD SCHEDULE
- 3. RECORD MOTION
- 4. RECORD ALARM
- 5. RECORD POWER ON
- 6. RESOLUTION
- >SCHEDULE SETUP<
- >RECORD SPEED SETUP<
- >EVENT SPEED SETUP<

MENU, ESC: EXIT:  $\triangleleft$   $\triangleright$ : MODIFY

RECORD SETUP

- 1) HDD FULL: When hard disk is full, DVR next step is kept overwrite record or stop record? -OVERWRITE / STOP REC
- 2) RECORD SCHEDULE: Time SCHEDULE record mode is on or off. -ON / OFF
- 3) RECORD MOTION: Motion detection record mode is on or off. -ON / OFF
- 4) RECORD ALARM: Alarm event record mode on or off -ON / OFF
- 5) RECORD POWER ON: Always record after power on. -ON / OFF
- 6) RESOLUTION: Record image quality setup -SUPER / HIGH / FINE / NORMAL / LOW

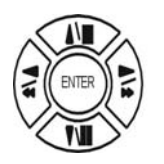

Press direction buttons up/down to choose items.

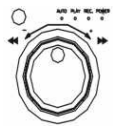

- $\triangleleft$   $\triangleright$
- Press values change button or turn inner-shuttle to change values.

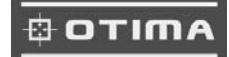

#### >SCHEDULE SETUP<

#### RECORD SETUP

- 1. HDD FULL
- 2. RECORD SCHEDULE
- 3. RECORD MOTION
- 4. RECORD ALARM
- 5. RECORD POWER ON
- 6. RESOLUTION
- >SCHEDULE SETUP<

>RECORD SPEED SETUP<

#### **SCHEDULE SETUP**

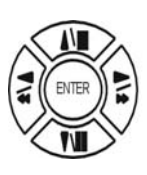

Press direction buttons up/down to SCHEDULE items.

Press values change button to change values. ⊲ ⊳

Factory default is everyday all schedules time on recording.

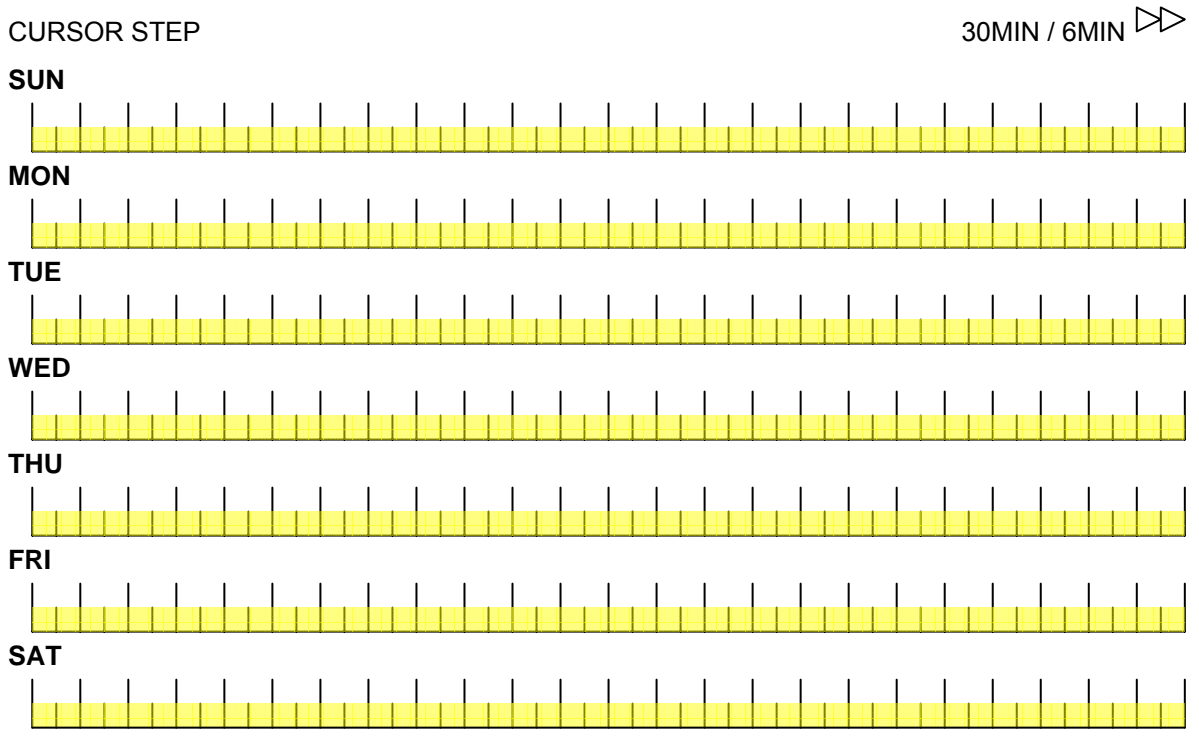

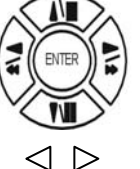

Press direction buttons up/down/left/right to see date and time difference.

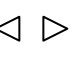

Press values change left/right button to change 30MIN or 6 MIN

 $\ensuremath{\mathsf{SEL}}$ 

Press SEL button to select schedule time area or clear schedule time area. If now is  $\gg$ , user need to press SEL button to change direction to  $\ll$ If now is  $\lll$ , user need to press SEL button to change direction to  $\ggl$ Then press values change left/right button to select schedule time area or clear.

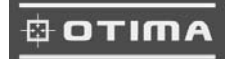

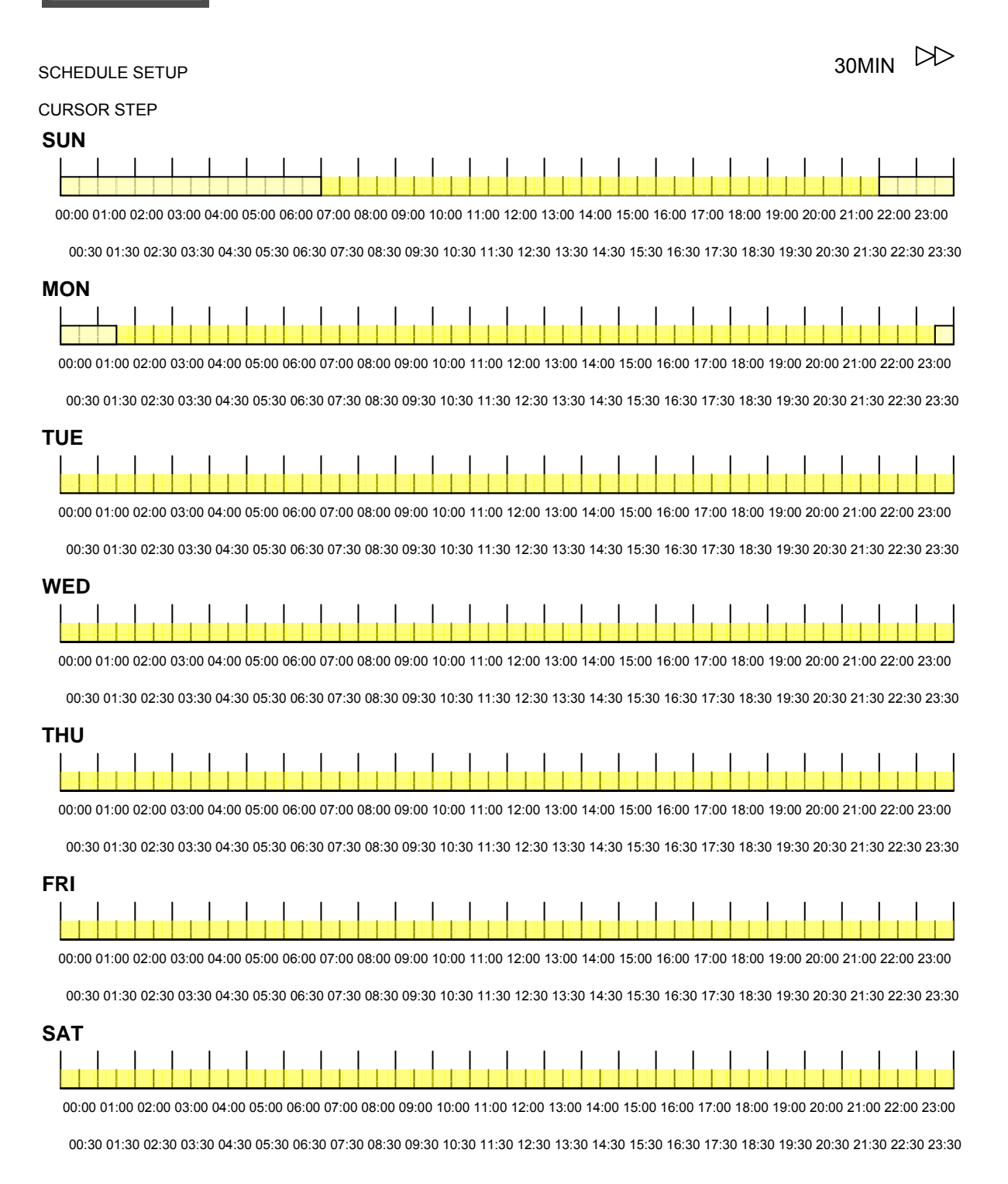

For example: TUE ~ SAT, all day schedule time recording, but SUN 07:00 ~ 22:00 and MON 01:30 ~ 11:30 do schedule recording. User can press ENTER to see the schedule time area difference.

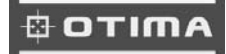

#### **>RECORD SPEED SETUP<**

#### RECORD SETUP

- 1. HDD FULL
- 2. RECORD SCHEDULE
- 3. RECORD MOTION
- 4. RECORD ALARM
- 5. RECORD POWER ON
- 6. RESOLUTION
- >SCHEDULE SETUP<
- >RECORD SPEED SETUP<

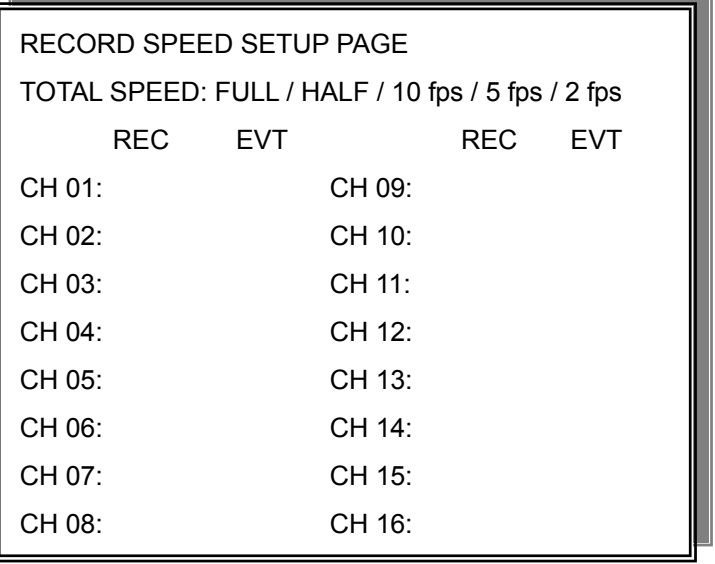

#### RECORD SPEED SETUP PAGE

TOTAL SPEED: FULL / HALF / 10 fps / 5 fps / 2 fps

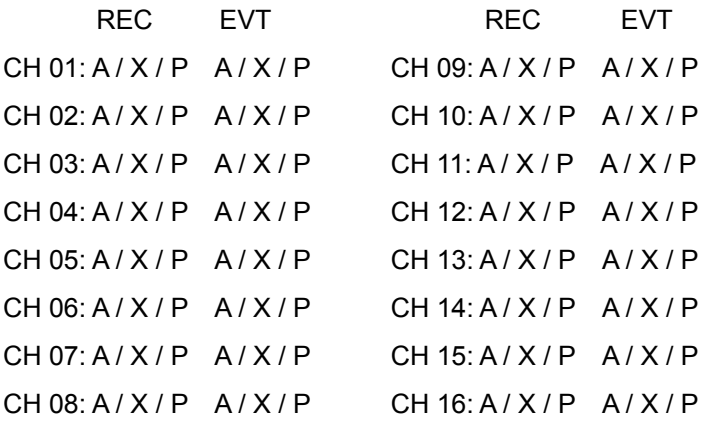

#### A: always record.

X: No record.

#### P: Priority record.

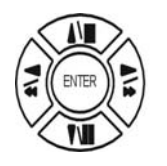

Press direction buttons up/down/left/right to choose items.

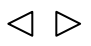

Press values change button or turn inner-shuttle to change values.

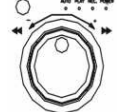

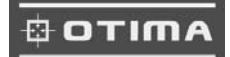

#### **4. TCP-IP SETUP**

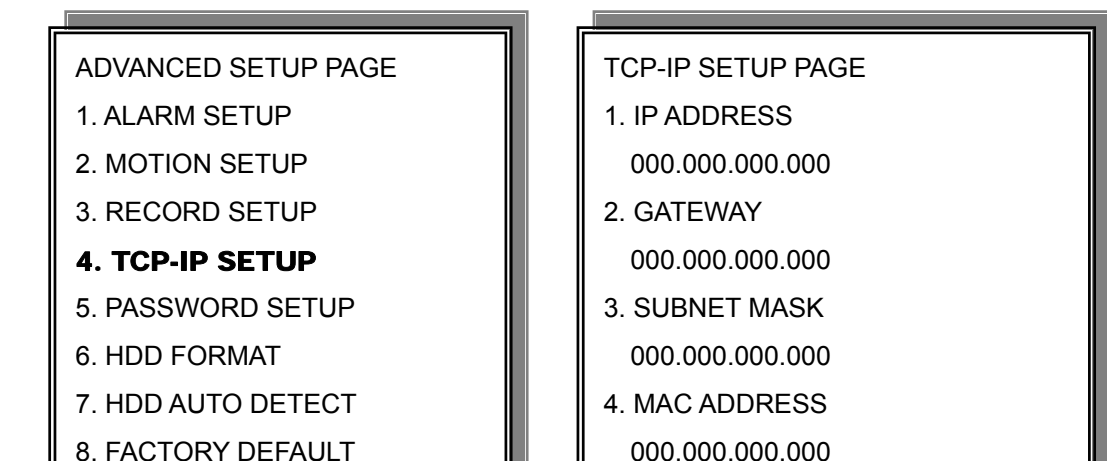

> TCP-IP SETUP

-IP ADDRESS

192.168.192.250 0080 (Factory Default)

-GATEWAY

192.168.192.001 (Factory Default)

-SUBNET MASK

255.255.255.000 (Factory Default)

-MAC ADDRESS

XXXXXXXXXXXXX. Machine number, user cannot change.

>Network Requirement:

#### **LAN (Local Area Network)**

- 1) DVR side input local IP address such as 192.168.0.5, or use the factory default IP.
- 2) After DVR network setting, install the remote viewer to computer. Computer network IP also need to setup on local IP address such as 192.168.0.6. DVR and computer IP address cannot equal. -Always 0080 port.

#### **WAN (World Area Network)**

1) User apply fixed IP from network, then input IP Gateway, and Subnet mask address to DVR TCP-UP setup.

- 2) Advice user apply network speed Upload 512K / Download 512K, to avoid image data too big influence the remote quality. The network traffic jam always make data transfer slow, it is normal.
- 3) After DVR TCP-IP setup, install the remote viewer to computer. See the remote viewer page. -Port is depend on network company area, but normally is 0080 port.

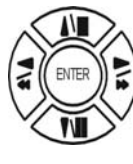

Press direction buttons up/down/left/right to TCP-IP items position.

 $\triangleleft$   $\triangleright$ Press values change button to change values.

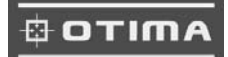

#### **5. PASSWORD SETUP**

## ADVANCED SETUP PAGE 1. ALARM SETUP

- 2. MOTION SETUP
- 3. RECORD SETUP
- 4. TCP-IP SETUP

## 5. PASSWORD SETUP

- 6. HDD FORMAT
- 7. HDD AUTO DETECT
- 8. FACTORY DEFAULT

## PASSWORD SETUP PAGE

and the state of the state of the state of the state of the state of the

- 1. LEVEL:( )
- 2. ADMIN:( )
- 3. USER : $( )$

Choose items position.

1) LEVEL (Log In level ID type setup) >NONE / ADMIN / USER

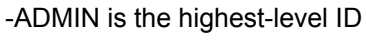

-USER is the highest-level ID

 $\triangle$ Press values change button to change values.

Press direction buttons up/down/left/right to

-NONE, user does not need to insert password before enter in MENU.

2) ADMIN password

>44444 (Factory Default)

Notice:

3) USER password

Password always 5 character input cannot < 5 characters

>11111 (Factory Default)

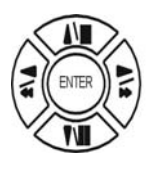

Press direction buttons up/down/left/right to choose items position.

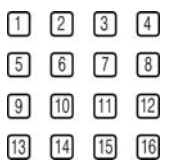

- User press  $1 \sim 9$  numeric to choose password.
- $10 \sim 16$  no work.

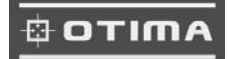

#### **6. HDD FORMAT**

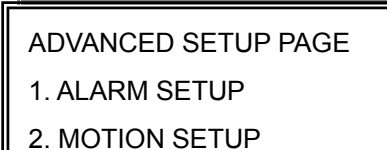

- 3. RECORD SETUP
- 4. TCP-IP SETUP
- 5. PASSWORD SETUP
- 6. HDD FORMAT
- 7. HDD AUTO DETECT
- 8. FACTORY DEFAULT

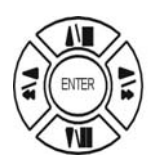

Press direction buttons up/down to HDD FORMAT items position. Press ENTER to in.

 $\rightarrow$  HDD FORMAT CAUTION!!  $\cdot$ 

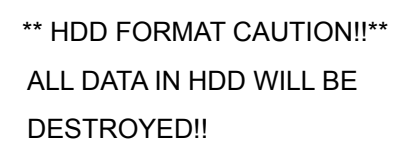

 PRESS [ENTER] TO FORMAT. PRESS **IESCI TO CANCEL.** 

#### **7. HDD AUTO DETECT**

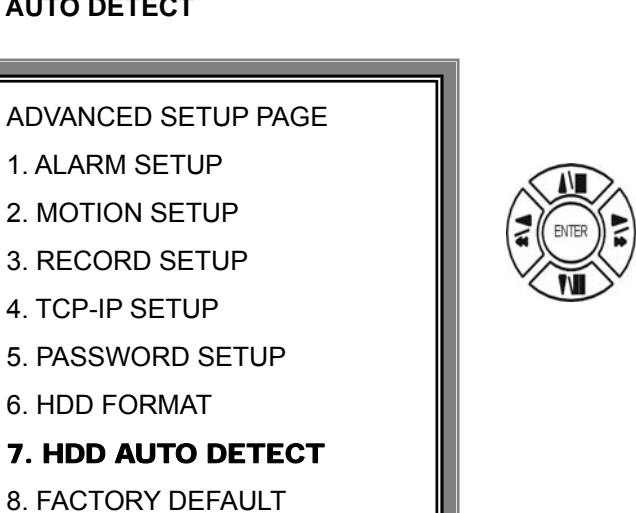

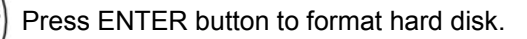

Press ESC button to cancel hard disk format

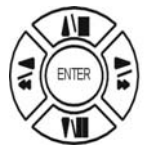

**FSC** 

Press direction buttons up/down to HDD AUTO DETECT items position. Press ENTER to in.

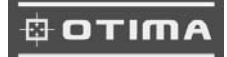

#### **8. FACTORY DEFAULT**

## ADVANCED SETUP PAGE

- 1. ALARM SETUP
- 2. MOTION SETUP
- 3. RECORD SETUP
- 4. TCP-IP SETUP
- 5. PASSWORD SETUP
- 6. HDD FORMAT
- 7. HDD AUTO DETECT
- 8. FACTORY DEFAULT

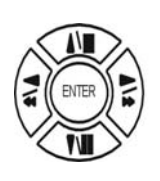

Press direction buttons up/down to FACTORY DEFAULT items position. Press ENTER to in.

## \*\* CAUTION!!\*\*

ALL SETUP VALUE WILL BE CLEAR, AND RESTORE FACTORY DEFAULT!!

PRESS [ENTER] TO RESTORE. PRESS [ESC] TO CANCEL.

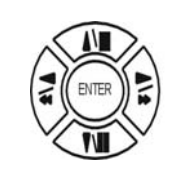

Press ENTER button to restore.

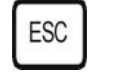

Press ESC button to cancel.

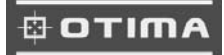

## **HDD BAY**

#### 1. HDD EXTENSION

#### **Default HDD included in DVR unit.**

- 1) 1,2,3,or4 HDD as per customer requirement.
- 2) EIDE, 3.5 inch, 7200 rpm.
- 3) HDD capacity up to 120GB/unit.

Compatibility with up to 120GB confirmed.

2. HDD BAY

#### **HDD Bay ( Tera-Tray )**

In case 2 HDDs installed in a DVR unit is not sufficient and needs to increase storage capacity, connect HDD Bay to DVR unit.

1) Configuration of Bay connection to DVR unit.

Example:

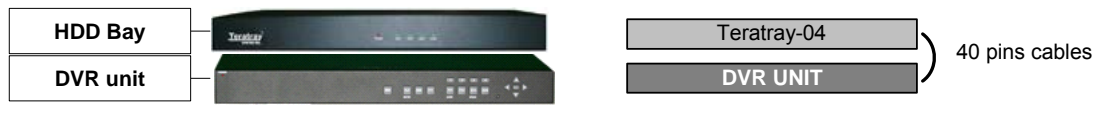

Total HDDs : 6 HDDs

DVR unit(x2 hard disk inside) and HDD Bay(x4 hard disk inside), total is 6 HDDs.

2) Very economical way to expand storage capacity

If each of 10 HDD is 120GB in capacity, total HDD capacity connected to a unit of DVR is 1200GB.

We can add huge capacity of HDD storage to a unit of DVR just at the price level of normal EIDE HDD.

HDD BAY Position order: Collocation:

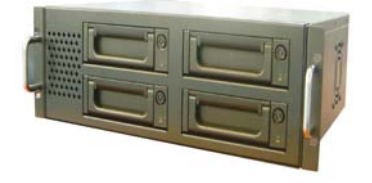

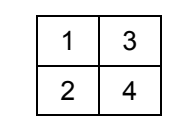

1, 2 a-team. Master & SLAVE

3, 4 a-team. Master & SLAVE

DVR and HDD BAY IDE interface connecting:

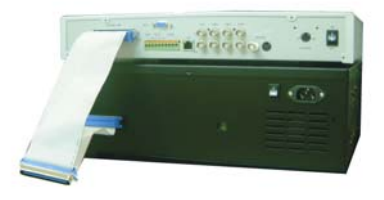

Notice: Before device connecting, user needs to turn of the power of them. After IDE connect, turn on HDD BAY power first, after 5 sec, turn on DVR power and done.

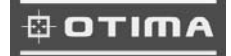

#### Hard Disk Master / Slave jumper pin define:

HDD Bay , The hard disk jumper pin must be in Master if only one hard disk inside of

HDD BAY. Master or Slave jumper pin define must check the each company description. Otherwise it makes DVR hard disk work wrong. 2 HDD Disk installation, one must be Master, another one must be Slave. User needs to make sure the HDD disk installation all correct, if not, DVR system would not detect right position and capacity of DVR. Or might make DVR record and playback function not stable.

- 1. One Hard disk installation: 2. Two Hard disk installation:
	-

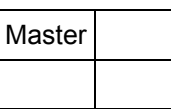

| Master |  |
|--------|--|
| Slave  |  |

3. Three Hard disk installation: 4. Four Hard disk installation:

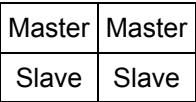

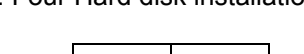

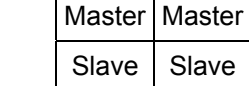

NOTICE:

1. GO to HDD INFORMATION page to make sure the DVR system detect HDD amount and capacity is right or not.

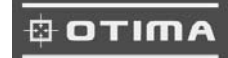

## **Specification and configuration**

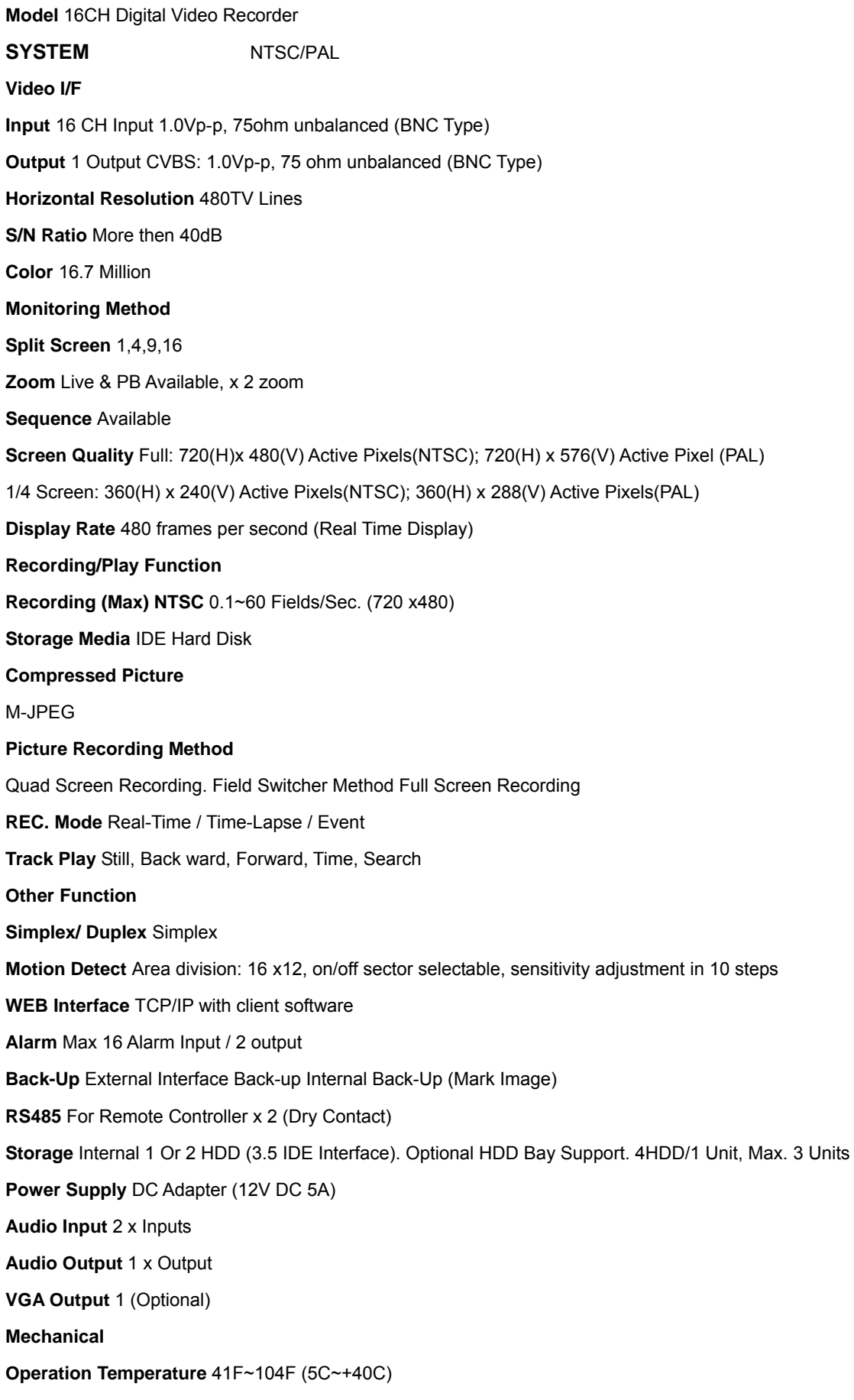

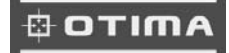

**Operation Humidity** Less then 90% **IR Remote Controller** Build-In **Shuttle Control Input** X 1 **Weight** Approx. 5KG (HDD 1EA) **HDD Bayer (optional)** External HDD BAY **Hard Disk Units** 3.5" x 4 units, IDE interface **Mobile Rack** Removable Rack x 4 units **DIP Switch** 1, 2, 3 **Interface** External Interface x 2 (Input x, Output x 1) **Power Consumption** 40W **Power Supply** 110/220 Auto switch **Power Core** 220mm

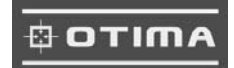

## **2. DVR system**

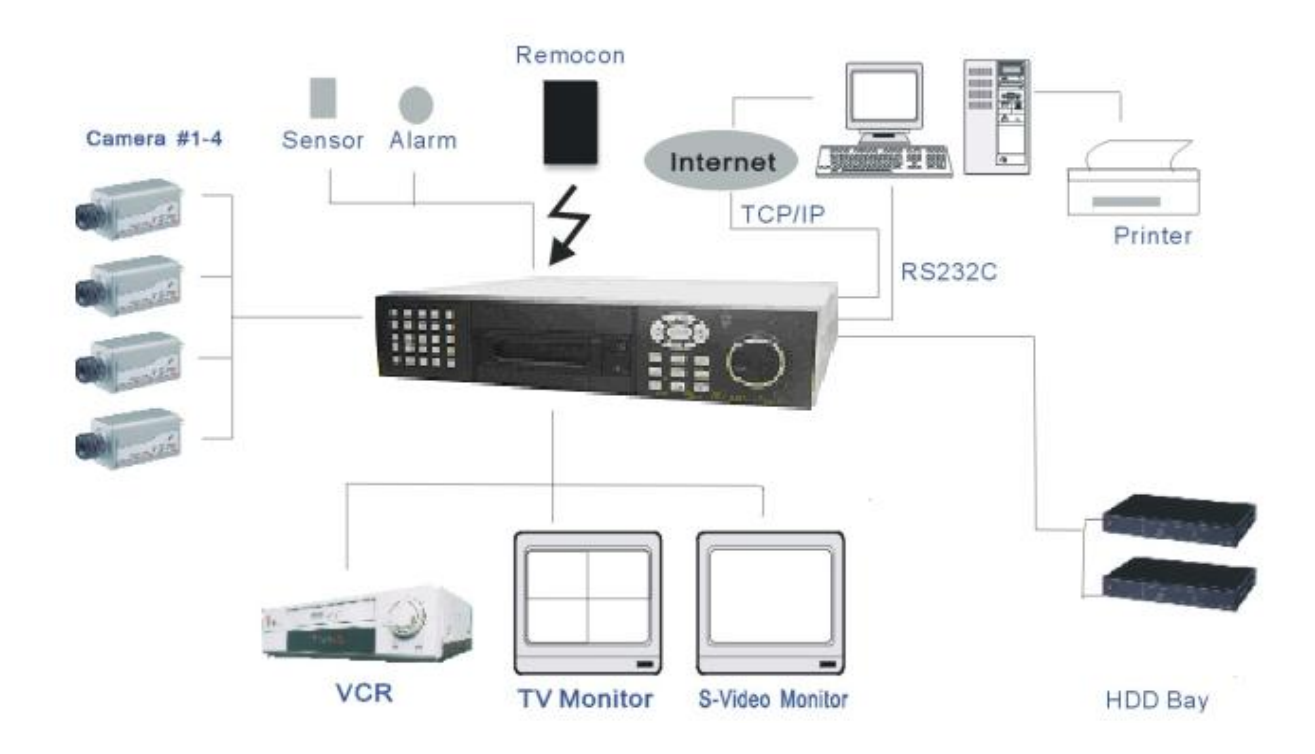

Notice: RS-232C is for company R&D debug testing, no useful for user.

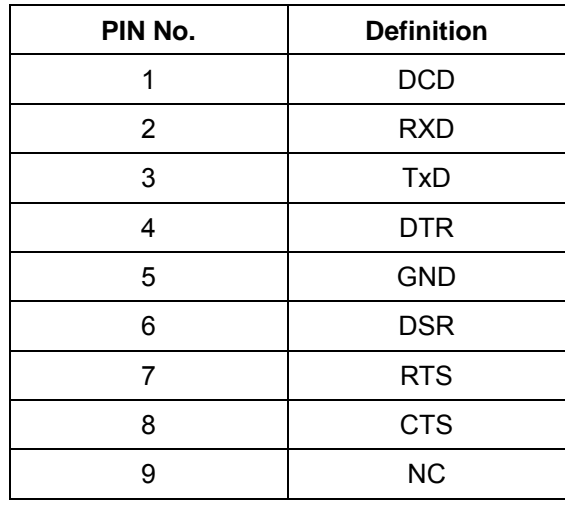

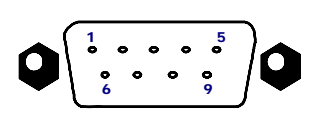

RS-232C

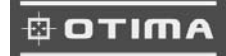

## **Remote Viewer**

General description: TCP/IP option of DVR and enables users to view live pictures, search recorded pictures, far apart from the DVR unit, and users can store selected recorded pictures on HDD of client PC. DVR does not adopted web browser method for access to DVR unit via Internet line, and you must install Remote Viewer software included in the package on client PC before you try to access to DVR unit over IP network.

Notice: Advice monitor resolution to 800x600 or 1024x768

#### **1. Live view via IP network**

Click Remove Viewer icon to view live picture via IP network. You will see then following window.

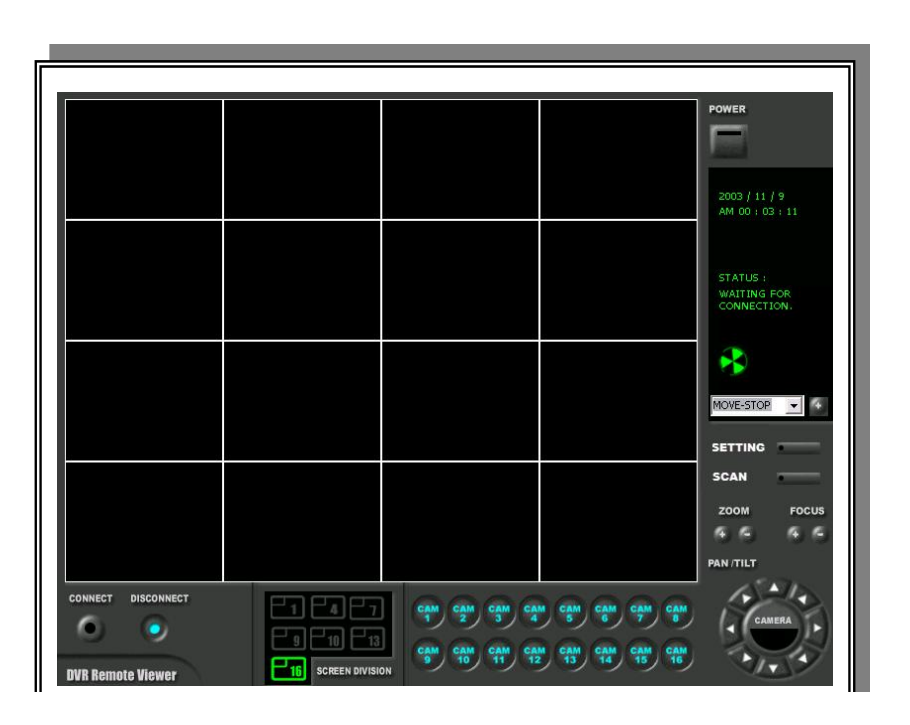

Function of each button in live-view window :

- 1 Power switch. Press power switch to quit. Before press power switch button, press disconnect button first.
- 2 Connect button. Press connect to connect to DVR unit via IP network to see live pictures of DVR unit. You will see the same live pictures, which are displayed on monitor of DVR unit with a certain time delay depending on transfer rate of IP network.
- 3 Disconnect button. Press disconnect button to cut connection to DVR unit via IP network.
- 4 Screen division button. You can select to see pictures of any single channel or 4 channels at the same time. You can select channel number from 1 to 4 to see pictures of selected channel. If you selected 4, you swill see channel number from 1 to 4 are all activated. channel.
- 5 Channel number button. You can select channel number to see live pictures from selected channel.

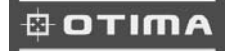

- 6 Status window. It shows Date and Time. Further it displays "connection established" and a circular fan on the left bottom is rotating when connection button is activated, or "Waiting for connection" when disconnection button is activated.
- 7 Set button. 3 different set buttons
	- a) Setting : It is in the middle of 3 buttons. Press this button to input IP Address and others and to set circular monitoring interval and scan rate, as following dialog box.

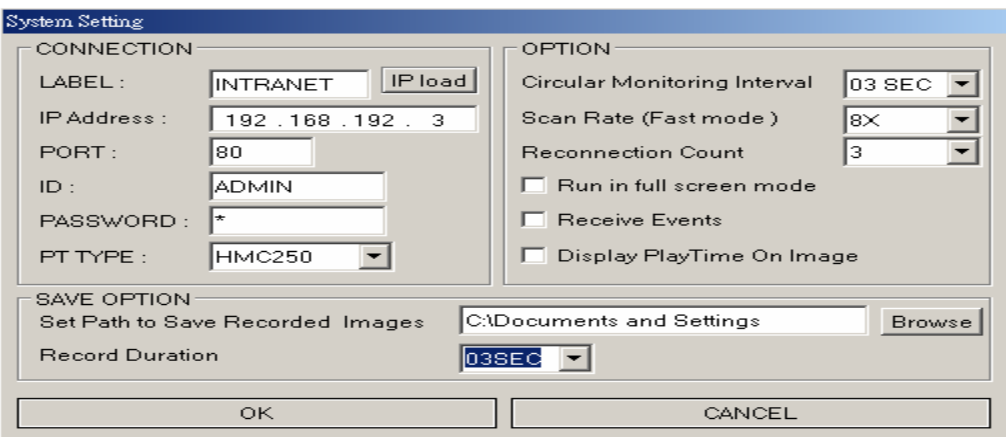

- Input IP Address you already input into DVR unit(TCP/IP SETUP) in **IP ADDRESS.**
- Input Port number you already input into DVR unit in **PORT.** Just input 80, which is default port number.
- Input "ADMIN" in **ID.**
- Input the same password you set into DVR unit in **PASSWORD.**

## Default password of DVR unit is "1".

## **ID and PASSWORD are not supported at this time, users do not have to care about it.**

- PT TYPE: This function is not available.
- Select **circular monitoring interval** ranging from 0.1 sec to 10 sec. The smaller it is, the faster picture of each channel rotates. The absolute circulation interval is a little different from set value depending on data transfer rate of IP network.
- Select **scan rate** ranging from 1x to 64x. The larger it is, the faster search speed is. The absolute search speed is a little different from set value depending on data transfer rate of IP network.
- b) Scan. : Press scan button to enter into search window. Using various operation buttons, you can search recorded pictures, save selected pictures on client PC, or print pictures. Refer to following paragraph "3. Search recorded pictures over IP network" for details.
- c) Rotate : Press rotate button to see live pictures from channel 1 to 4 in rotation. Screen division must be set at 1 to see live pictures one after another in rotation. Speed of rotation shall be as per settings of circular monitoring interval.

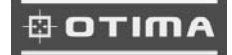

- Run in full screen mode: Full screen monitor display.
- Receive events: When alarm and motion and video loss, the DVR status will display.

 $\boxed{8}$  PTZ control. This function is not available.

#### **SAVE OPTION:**

Choose the hard disk path where you are going to save.

#### **2. Search recorded pictures via IP network**

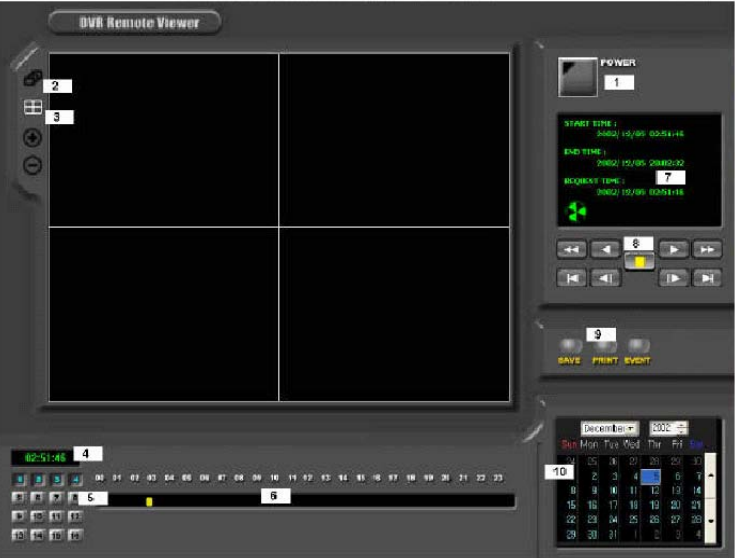

Function of each button in search window:

- 
- 1 : Power switch. Press power switch to quit.
- 2 : Full screen button. Press full screen button to search recorded picture channel by channel in full screen.
- 3 : Quad button. Press Quad button to search recorded pictures in quad screen. 4 pictures from 4 channels at the same time.
- 4 : Time of recording. It indicates when the pictures you see recorded.
- 5 : Channel selection button. Press any one from 1 to 4 to see picture of corresponding channel, if you first chose full screen button  $(2)$ .

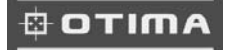

- 6 : Time selection button. You can set time to search by dragging yellow mover to the left or right. See time displayed in green color and find and exact time from which you search.
- 7 : Start and end of recording. It shows time from which recording started and recording ended. Further it show time from which search will start.
- 8 : Search operation button. You can search recorded data using various buttons useful for searching effectively as follows.

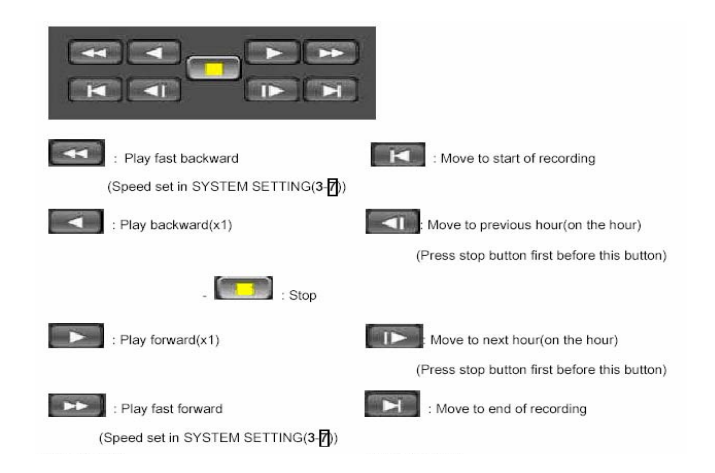

#### Speed of playback in DVR unit according to scan rate set in 3-7-a).

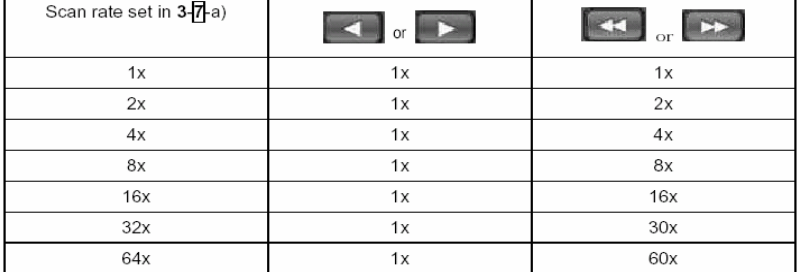

**9** : Command button. We have 3 different buttons, that are, save, print, and event.

#### a) Save

During searching recorded pictures, you can save pictures one by one in the folder in client PC by pressing save button. Before press save button, press yellow stop button first. The system will ask you to assign file name and folder to save.

#### b) Print

During searching recorded pictures, you can print picture, one by one, you see. Press yellow stop button before you press print button.

#### c) Event

Press event button to see alarm list saved in DVR unit, and you can search recorded pictures based on event list by clicking any one of list.

- 10 : Calendar. You can select date and time to search pictures recorded at selected time and date. You can refer to start and end of recording in  $\overline{\mathbb{Z}}$ .
- **Notice :** We recommend you to click operation buttons one after the other with enough time interval to give long enough time for DVR unit to execute commands from client PC. Too short time interval between two clicks may cause system hang-up in client PC.
- **Notice :** From time to time, connection shall be cut unexpectedly due to conditions of network line. Whenever it is cut, quit search window by pressing power switch $\sqrt{1}$ , and then press connect button in live-view window and scan button to enter into search window again, to continue searching.
- **Notice :** Compatibility of Remote Viewer Software with different kinds of operating systems and PC hardware may not be simply specified due to the characteristics of network that it is much related with not only PC hardware and operating system but also other software installed on the client PC and conditions of network(internet) line. Basically, DVR' Remote Viewer Software is compatible with typical Windows operating system from Windows 98 to Windows XP.
- **Notice :** To see continuous live view, we recommend not to select motion recording in RECORD SETUP menu of DVR. If it is set at motion recording in SETUP menu of DVR, image transmission is done only there is motions detected.
- **Notice :** While you search recorded data using client software in client PC, DVR unit to which you access via IP network is in playback mode, and no recording is done as far as you search recorded data. However, while you are in connection with DVR unit via IP network for live view, DVR unit continues to record but at a little low recording rate.

**Notice :** At this DVR unit networking display, only one user can view the image through Internet.

## **10. Configuration Chart**

#### 1.Hardware Status

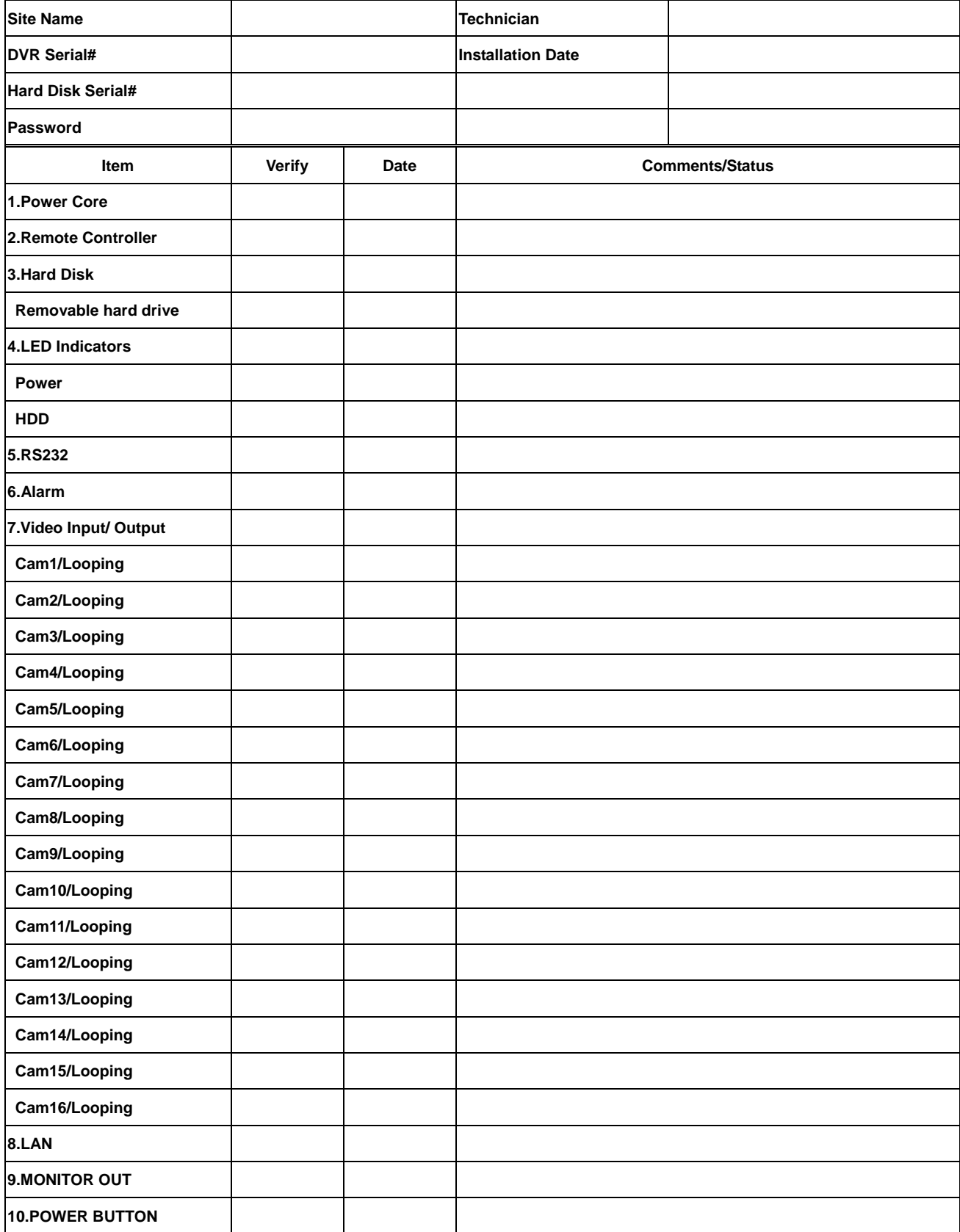

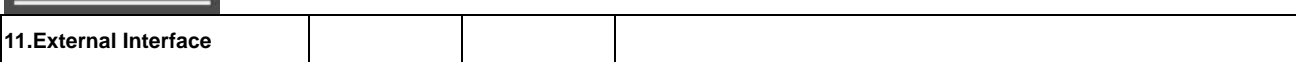

## 2.System Configuration

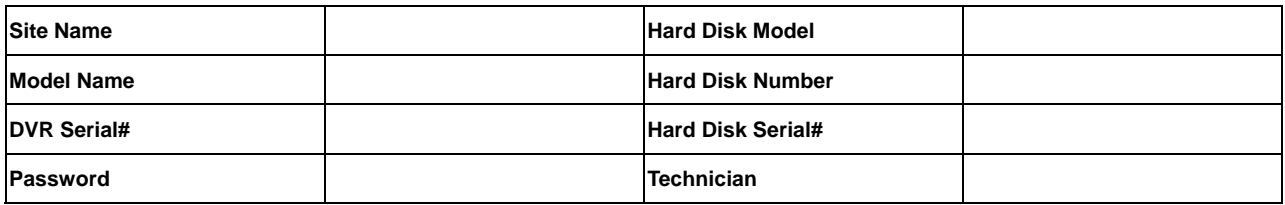

## **Configuration Check List**

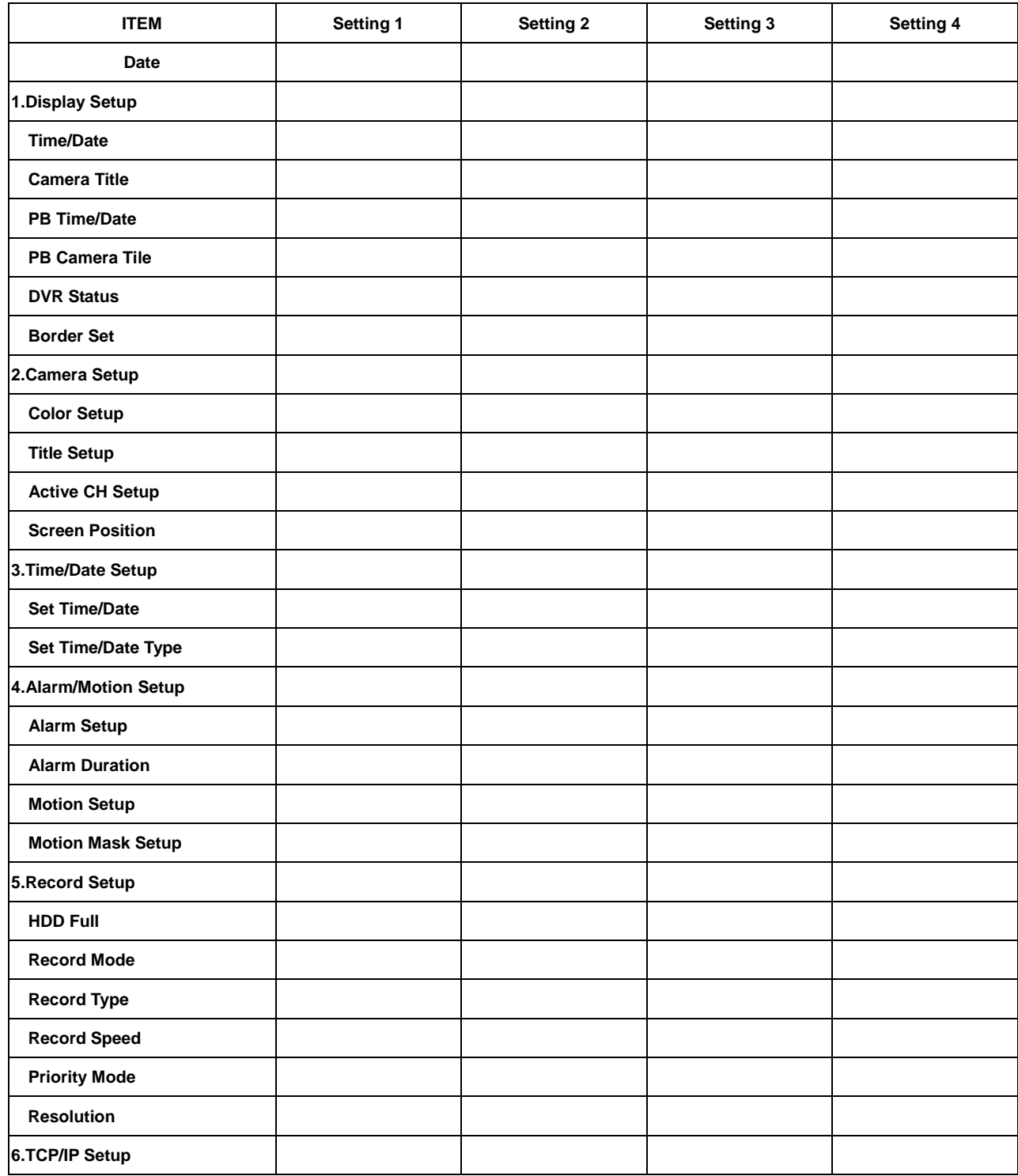

# **DOTIMA**

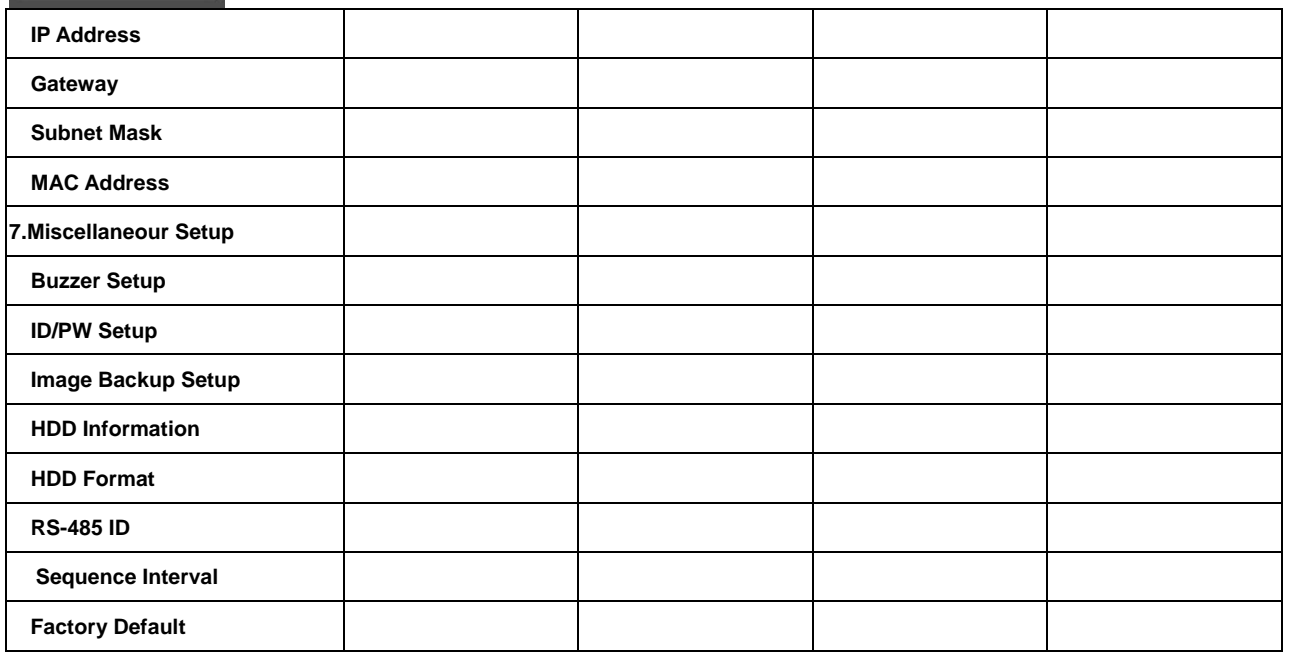